# **РУКОВОДСТВО ПОЛЬЗОВАТЕЛЯ**

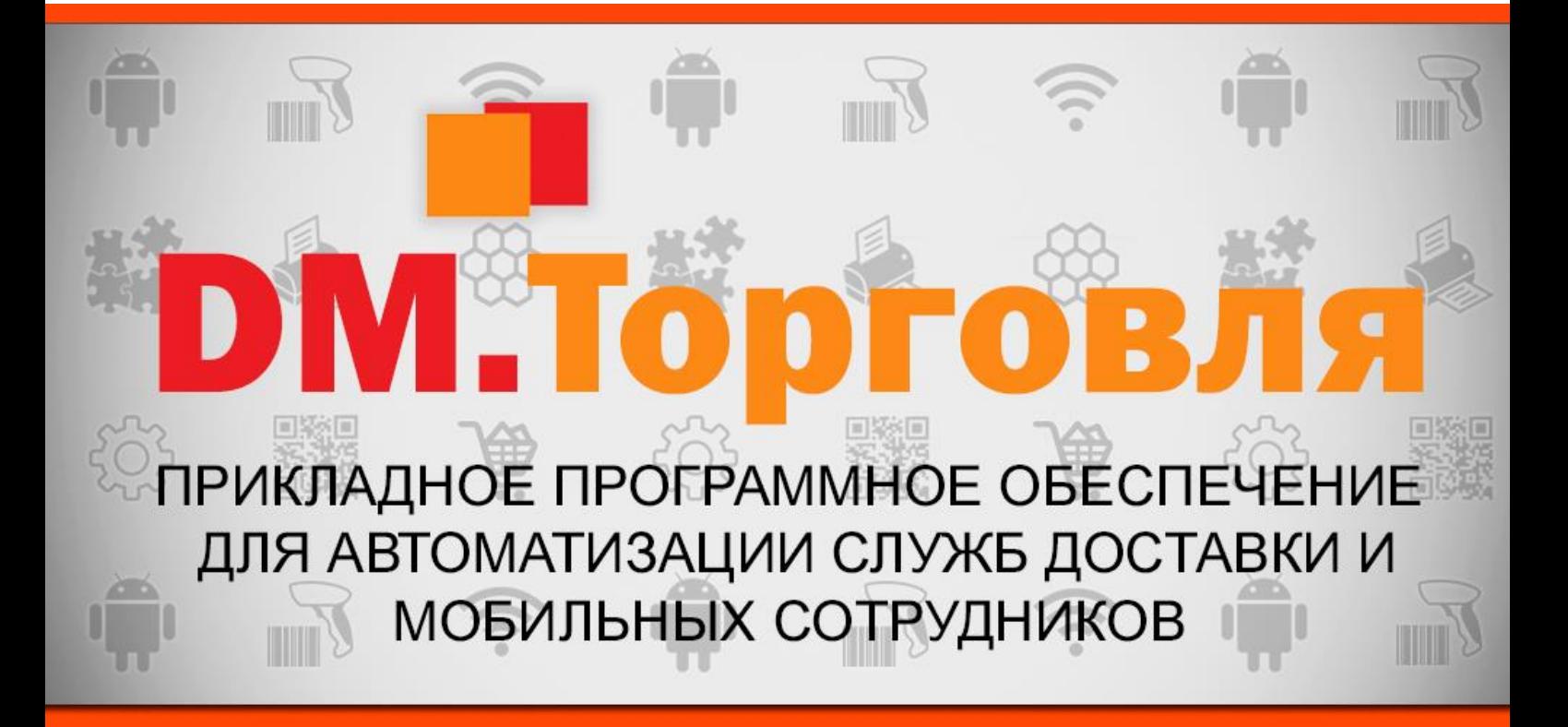

## **ПРОГРАММНОЕ ОБЕСПЕЧЕНИЕ DataMobile Торговля**

**Москва 2017**

## Оглавление

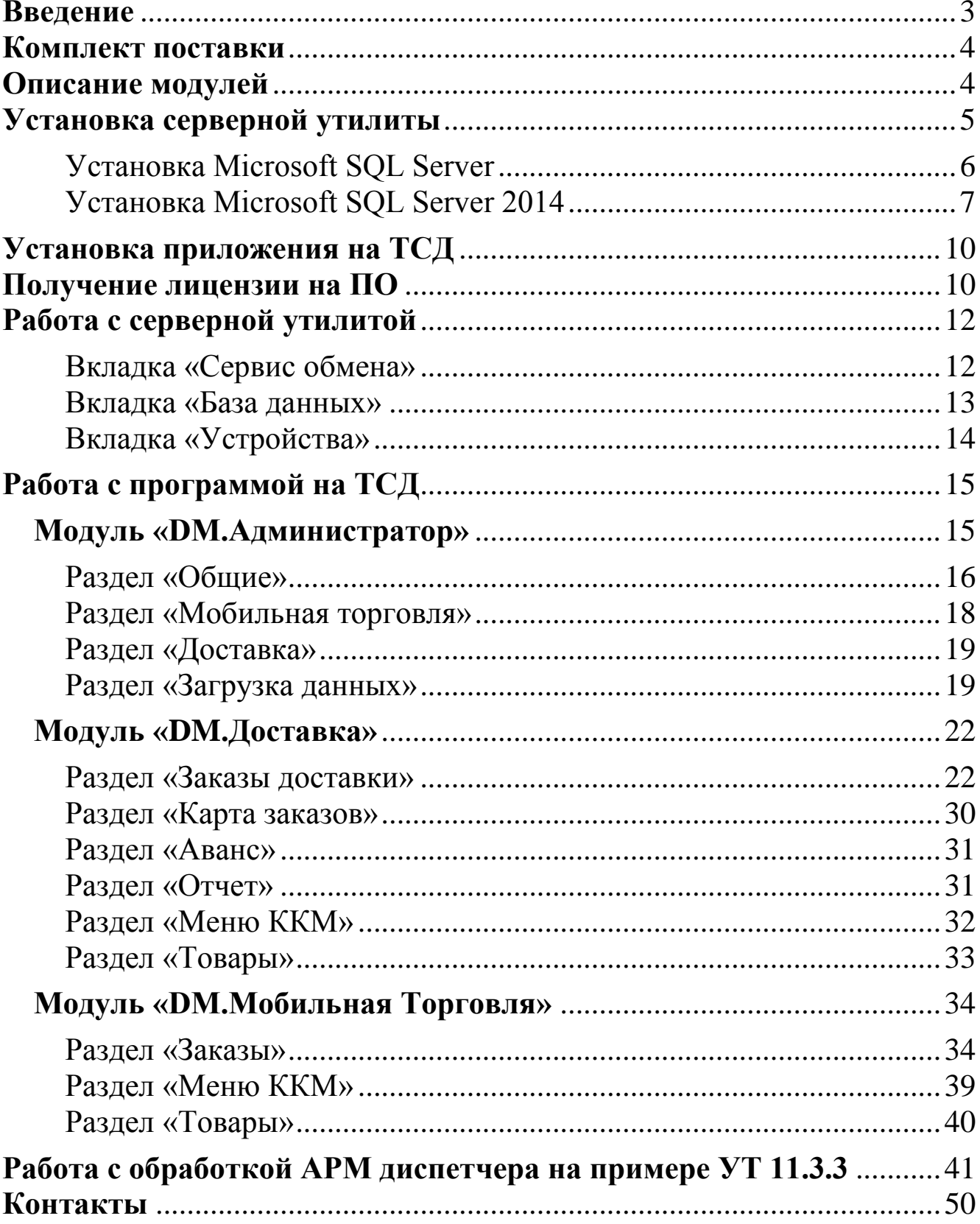

### **Введение**

<span id="page-2-0"></span>Согласно изменениям, в Федеральном законе №54 каждый курьер должен после оплаты заказа в течении 5-ти минут выдать электронный чек, оформленный через облачного оператора фискальных данных, при этом исчезнет возможность выдавать суммовой, не детализированный чек, в котором указана только сумма заказа.

Линейка программных продуктов «DM.Торговля» включает в себя:

 **DM.Мобильная Торговля** - программное решение, предназначенное для автоматизации работы мобильных сотрудников, таких как торговые представители

*Основные функции:*

- Возможность распечатать чек в соответствии с ФЗ-54
- Учет товаров и списание в режиме реального времени
- Возможность отсортировать товары по категориям
- Визуальное отображение товаров со скидкой
- Автоматический подсчет сдачи клиента

**DM.Доставка** - программное решение, предназначенное для автоматизации полного цикла работы служб доставки от приема заказов до сдачи отчета о проделанной работе.

*Основные функции:*

- Распределение заданий курьерам из системы
- Фиксация средств курьера на начало смены
- Маршрут с учетом ситуации на дороге и отображение всех заказов на карте
- Сортировка заказов по приоритету или времени доставки
- Возможность совершить вызов прямо из приложения
- Возможность отмены позиций в заказе c внесением причины отказа клиента
- Выбор способа оплаты в том числе поддержка смешанной оплаты
- Подсчет сдачи автоматически
- Печать чека в соответствии с ФЗ-54
- Информативный отчет для курьера за смену
- Возможность оформить возврат товара
- Наличие функции фотофиксации товара

## **Комплект поставки**

<span id="page-3-0"></span>*В комплект поставки входит:*

- Программа **«DM.Торговля»**
- Обработки для интеграции с товароучетной программой «1С:Предприятие»
- Серверная утилита, для связи приложения с БД
- Файл лицензии
- <span id="page-3-1"></span>Руководство пользователя по работе с **«DM.Торговля»**

## **Описание модулей**

Программное обеспечение **«DM.Торговля»** имеет модульную конфигурацию. Это позволяет расширять или сужать возможности программы в зависимости от потребностей конкретного пользователя.

Для работы программы **«DM.Торговля»** необходимо наличие установленного MS SQL сервера и серверной утилиты для передачи данных между мобильным клиентом и товароучетным ПО.

#### **\*\*\*\*\*Важно!\*\*\*\*\***

Для работы приложения дополнительно требуется серверная утилита, которую можно скачать с нашего FTP сервера.

Полная информация на сайте - [data-mobile.ru/](http://data-mobile.ru/)

## **Установка серверной утилиты**

<span id="page-4-0"></span>Установить программу можно, скачав ее с FTP-ресурса «Компании Сканпорт".

Ссылка: <ftp://read:scanport@83.220.37.185:8077/DataMobile/>

1. Запустите установочный файл, примите условия лицензионного соглашения (Рис.1).

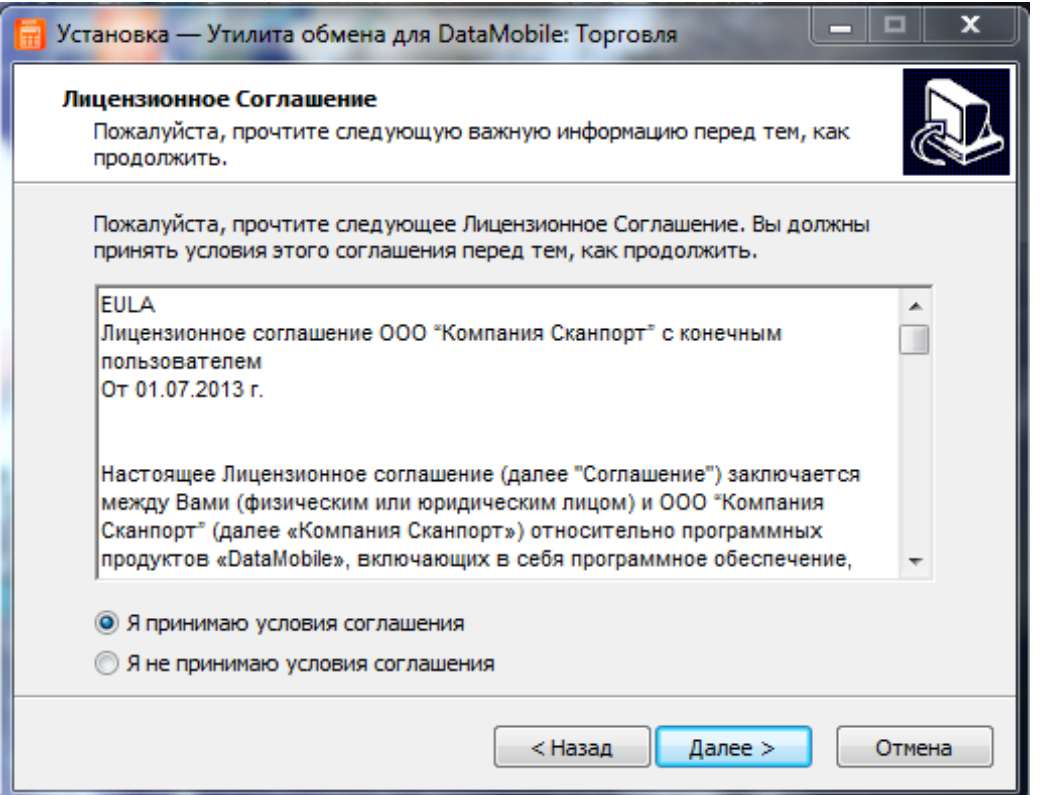

Рисунок.1. Лицензионное соглашение

2. Следуйте подсказкам установщика, утилита будет установлена и запустится на вашем ПК (Рис.2).

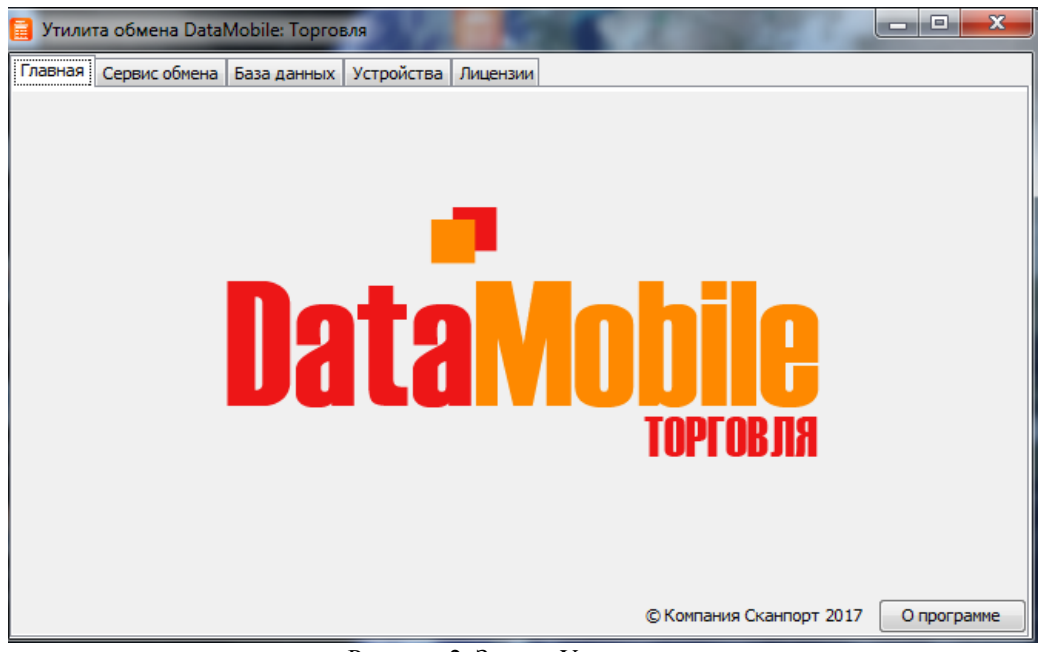

Рисунок 2. Запуск Утилиты

#### <span id="page-5-0"></span>**Установка Microsoft SQL Server**

Необходимо наличие установленных пакетов:

- 1. [Microsoft .NET Framework 3.5 SP1](http://www.microsoft.com/downloads/details.aspx?FamilyId=AB99342F-5D1A-413D-8319-81DA479AB0D7&displaylang=ru) (включить в списке компонентов ОС);
- 2. [Microsoft .NET Framework 4](http://www.microsoft.com/ru-ru/download/details.aspx?id=17718) + [Языковой пакет](http://www.microsoft.com/ru-ru/download/details.aspx?id=3324) (в Windows 8, Server 2012 и более поздних входит в состав ОС);
- 3. [Windows PowerShell 2.0](http://support.microsoft.com/kb/968930/) (включить в списке компонентов ОС при наличии там такого пункта).

**Примечание.** Бесплатную версию Microsoft SQL Server 2014 Express Edition можно скачать на [сайте компании](http://www.microsoft.com/ru-ru/download/details.aspx?id=42299) Microsoft:

- SQLEXPRADV\_ $x64$ \_RUS.exe для 64-разрядных ОС;
- SQLEXPRADV\_x86\_RUS.exe для 32-разрядных ОС или установки в режиме WOW64

*\*Более подробную информацию можно найти на [сайте компании Microsoft.](https://msdn.microsoft.com/ru-ru/library/ms143506(v=sql.120).aspx)*

#### <span id="page-6-0"></span>**Установка Microsoft SQL Server 2014**

- 1. Запустить программу-установщик с правами администратора на данном компьютере.
- 2. В разделе «Планирование» нажать пункт «Средство проверки конфигурации» и убедиться, что все проверки будут успешно пройдены:
- 3. Нажать на раздел «**Установка**» и затем пункт «**Новая установка изолированного экземпляра SQL Server или добавление компонентов**» (Рис.3).

| Центр установки SQL Server | 回<br>-                                                                                                    | $\mathbf{x}$ |
|----------------------------|----------------------------------------------------------------------------------------------------|--------------|
| Планирование<br>Установка  | Требования к оборудованию и программному обеспечению<br>Просмотреть требования к оборудованию и программному обеспечению.                                                                                                    |              |
| Обслуживание<br>Средства   | Документация по безопасности<br>Просмотреть документацию по безопасности.                                                                                                    |              |
| Ресурсы<br>Параметры       | Заметки о версии в сети<br>Просмотреть последние сведения о версии.                                                                                                    |              |
|                            | Как получить SQL Server Data Tools<br>Средства SQL Server Data Tools включают интегрированную среду для<br>разработчиков баз данных, в которой можно выполнять всю работу по<br>разработке структуры базы данных для любой платформы SQL Server.                                       |              |
|                            | Средство проверки конфигурации<br>Запустить средство для проверки условий, препятствующих успешной установке<br>SOL Server.                                                                                                    |              |
| Microsoft SQL Server 2014  | Установка советника по переходу<br>Советник по переходу анализирует установленные компоненты SQL Server 2012,<br>SQL Server 2008 R2, SQL Server 2008 или SQL Server 2005 и выявляет возможные<br>проблемы, которые необходимо устранить до или после обновления до SQL<br>Server 2014. |              |

Рисунок 3. Установка Microsoft SQL Server 2014

4. Прочитать лицензию, принять условия и нажать кнопку **«Далее»** (Рис.4).

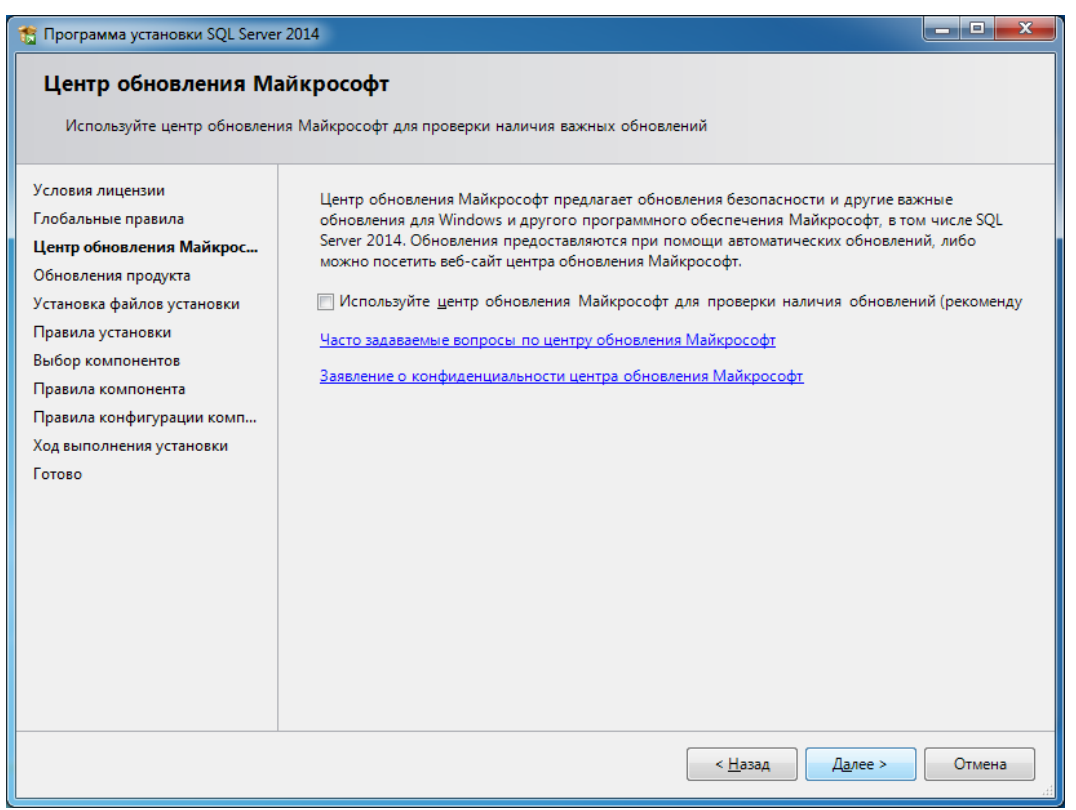

Рисунок 4. Установка Microsoft SQL Server 2014

5. Выбрать компоненты для установки (рекомендуется воспользоваться кнопкой «**Выделить все**») и нажать кнопку **«Далее»** (Рис.5).

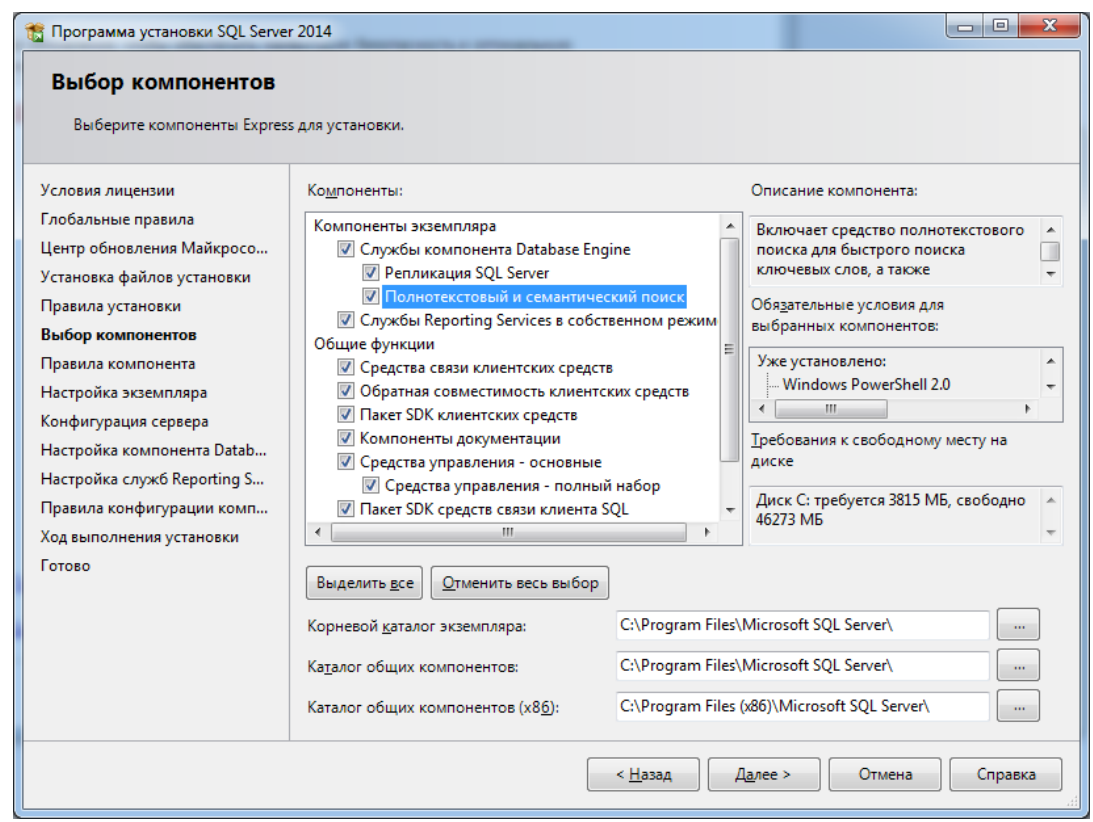

Рисунок 5.Выбор компонентов для установки

- 6. Выбрать опцию «**Экземпляр по умолчанию**» и нажать кнопку **«Далее»**
- 7. На вкладках **«Учетные записи служб»** и **«Параметры сортировки»** выставляются необходимые Вам параметры, можно оставить их по умолчанию и нажать **«Далее»** (Рис.6).

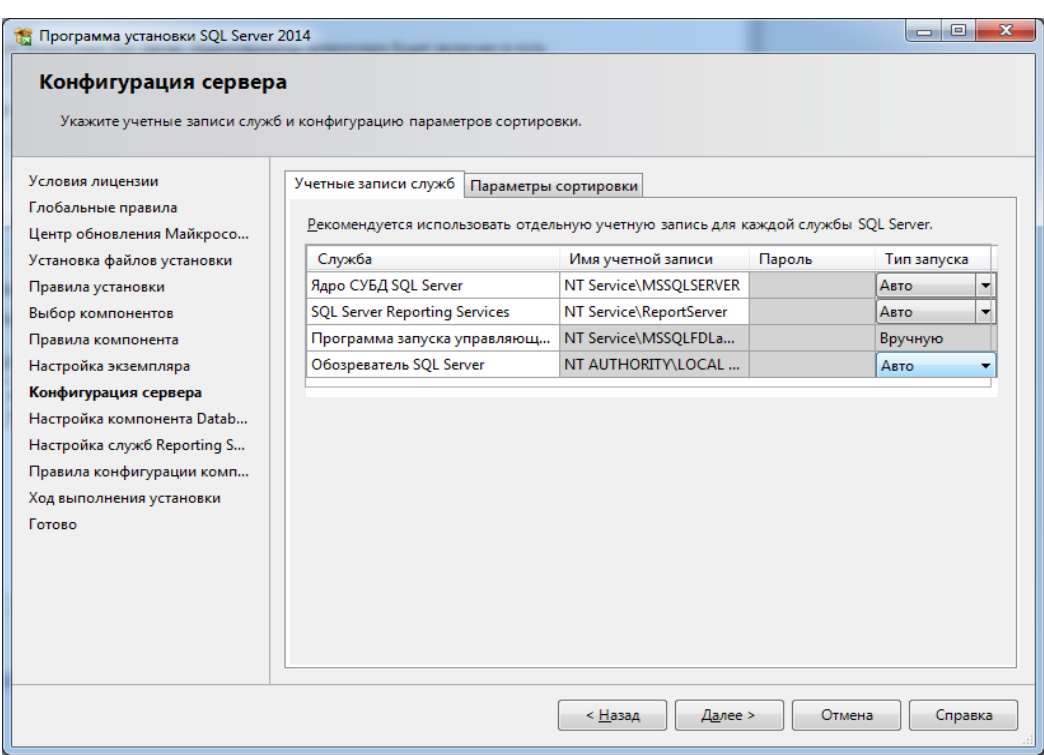

Рисунок 6.Конфигурация сервера

- 8. Дальнейшие установки выполняются в связи с задачами пользователя
- 9. После завершения установки нажать кнопку «Закрыть» (Рис.7).

| Программа установки SOL Server 2014                       |                                                                                                    |                   | $\overline{\mathbf{X}}$ |
|-----------------------------------------------------------|----------------------------------------------------------------------------------------------------|-------------------|-------------------------|
| Завершено<br>Установка SQL Server 2014 выполнена успешно. |                                                                                                    |                   |                         |
| Условия лицензии<br>Глобальные правила                    | Сведения об операции установки или возможных следующих шагах:                                                                                                  |                   |                         |
| Центр обновления Майкросо                                 | Компонент                                                                                                    | Состояние         |                         |
|                                                           | √ Средства управления - полный набор                                                                                                    | Выполнено успешно | Ξ                       |
| Установка файлов установки                                | Средства связи клиентских средств                                                                                                    | Выполнено успешно |                         |
| Правила установки                                         | Пакет SDK клиентских средств                                                                                                    | Выполнено успешно |                         |
| Выбор компонентов                                         | Обратная совместимость клиентских средств                                                                                                    | Выполнено успешно |                         |
| Правила компонента                                        | Средства управления - основные                                                                                                    | Выполнено успешно |                         |
| Настройка экземпляра                                      | Covarbu Reporting Services в собственном ре-                                                                                                    | Выполнено успешно |                         |
| Конфигурация сервера                                      |                                                                                                    |                   |                         |
|                                                           |                                                                                                    |                   |                         |
| Настройка компонента Datab                                | Сведения:                                                                                                    |                   |                         |
| Настройка служб Reporting S                               | Просмотр документации по продукту для SQL Server                                                                                                    |                   |                         |
| Правила конфигурации комп                                 |                                                                                                    |                   |                         |
| Ход выполнения установки                                  | Установлены были только компоненты, которые используются для просмотра документации                                                                            |                   |                         |
| Завершено                                                 | для SQL Server и управления этой документацией. По умолчанию средство просмотра<br>справки использует сетевую библиотеку. После установки SQL Server с помощью |                   |                         |
|                                                           | диспетчера библиотек справки документацию можно загрузить на свой компьютер.                                                                                   |                   |                         |
|                                                           | Дополнительные сведения см. в разделе Использование электронной документации                                                                                   |                   |                         |
|                                                           | Maitrencenter no SOL Server (chttp://go.microsoft.com/fiv/ink/2LinkID=2995785)                                                                                 |                   |                         |
|                                                           | Файл сводного журнала был сохранен в следующем расположении:                                                                                                   |                   |                         |
|                                                           | C:\Program Files\Microsoft SQL Server\120\Setup Bootstrap\Log\20150202_202231                                                                                  |                   |                         |
|                                                           | \Summary SQL2014 20150202 202231.txt                                                                                                    |                   |                         |
|                                                           |                                                                                                    |                   | Справка<br>Закрыть      |
|                                                           |                                                                                                    |                   |                         |

Рисунок 7. Microsoft SQL Server 2014 установлен

## **Установка приложения на ТСД**

<span id="page-9-0"></span>Установить программу на ТСД можно несколькими способами:

- 1. Скачать с **Google Play** [play.google.com/store/apps/details?id=com.scanport.datamobile.trade](https://play.google.com/store/apps/details?id=com.scanport.datamobile.trade)
- 2. Скачать установочный файл с сайта программы [data-mobile.ru/download/](http://data-mobile.ru/download/)
- 3. С FTP-ресурса компании <ftp://read:scanport@83.220.37.185:8077/DataMobile/>

## **Получение лицензии на ПО**

<span id="page-9-1"></span>Для получения лицензии:

1. Откройте установленную утилиту на вкладке **«Лицензии»** (Рис.8).

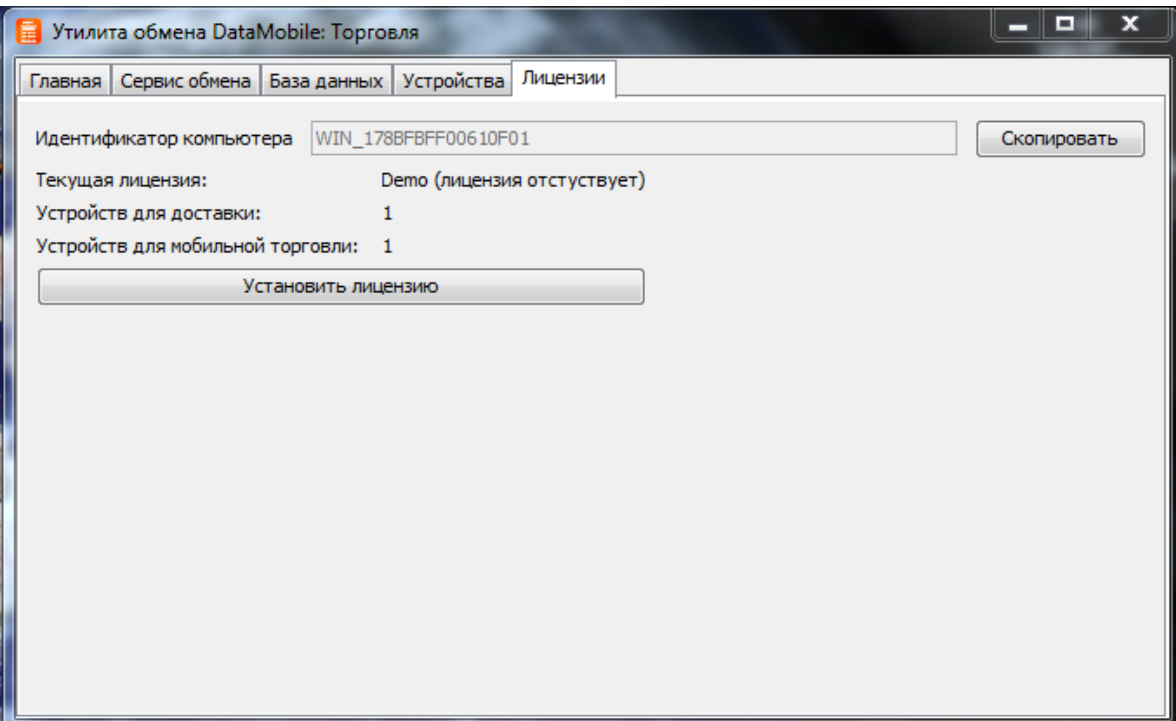

Рисунок 8. Вкладка лицензии

- 2. Скопируйте **«Идентификатор компьютера»** и пришлите его вашему менеджеру.
- 3. После оплаты, вы получите сообщение с файлом лицензии, который необходимо сохранить на вашем ПК.
- 4. Нажмите кнопку **«Установить лицензию»** в утилите и выберите сохраненный файл.
- 5. Лицензия автоматически установится.

## **Работа с серверной утилитой**

#### <span id="page-11-1"></span><span id="page-11-0"></span>**Вкладка «Сервис обмена»**

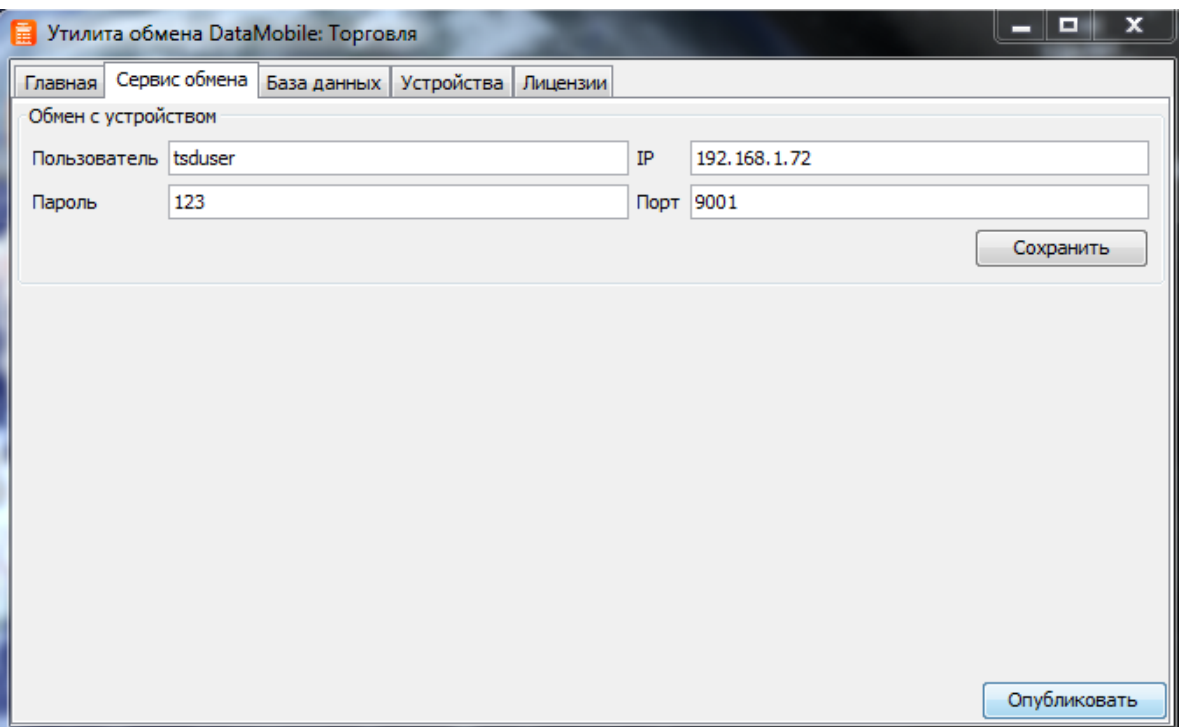

Рисунок 9. Вкладка «Серсис обмена»

- На вкладке **«Сервис обмена»** заполняются поля «**имя пользователя»** и «**пароль»**, а также «**локальный IP-адрес ПК»** и «**порт соединения»** (Рис.9).
- После заполнения данных на вкладке **«База данных»,** необходимо нажать кнопку **«Опубликовать».**
- При успешной публикации веб-сервиса, появиться соответствующее сообщение (Рис.10).

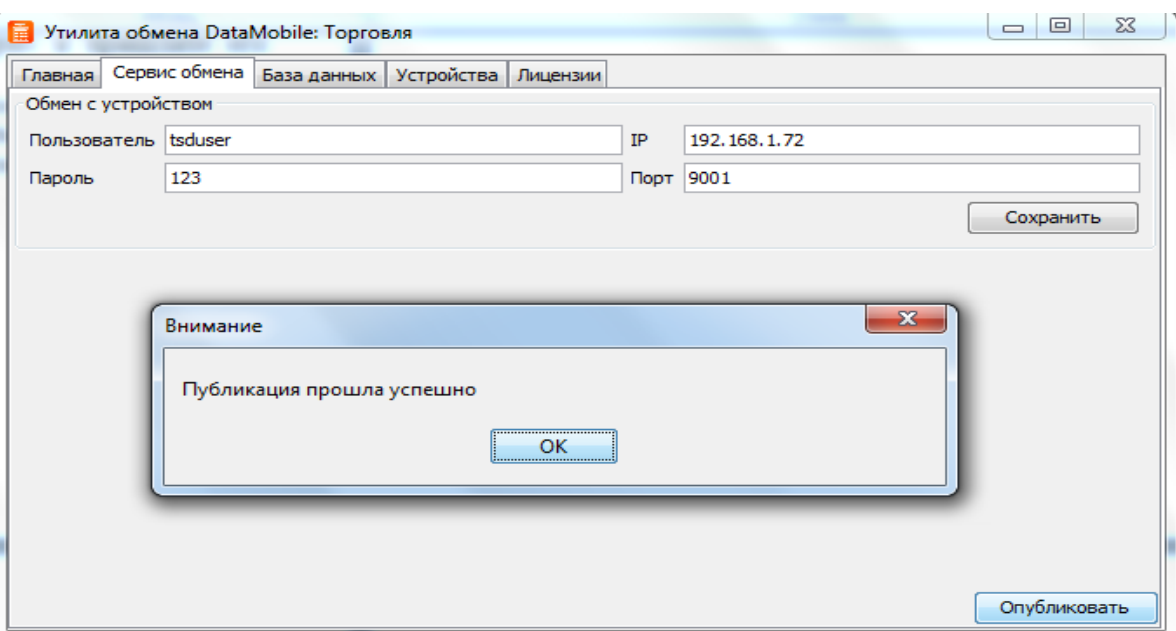

Рисунок 10. Успешная публикация веб-сервиса

#### <span id="page-12-0"></span>**Вкладка «База данных»**

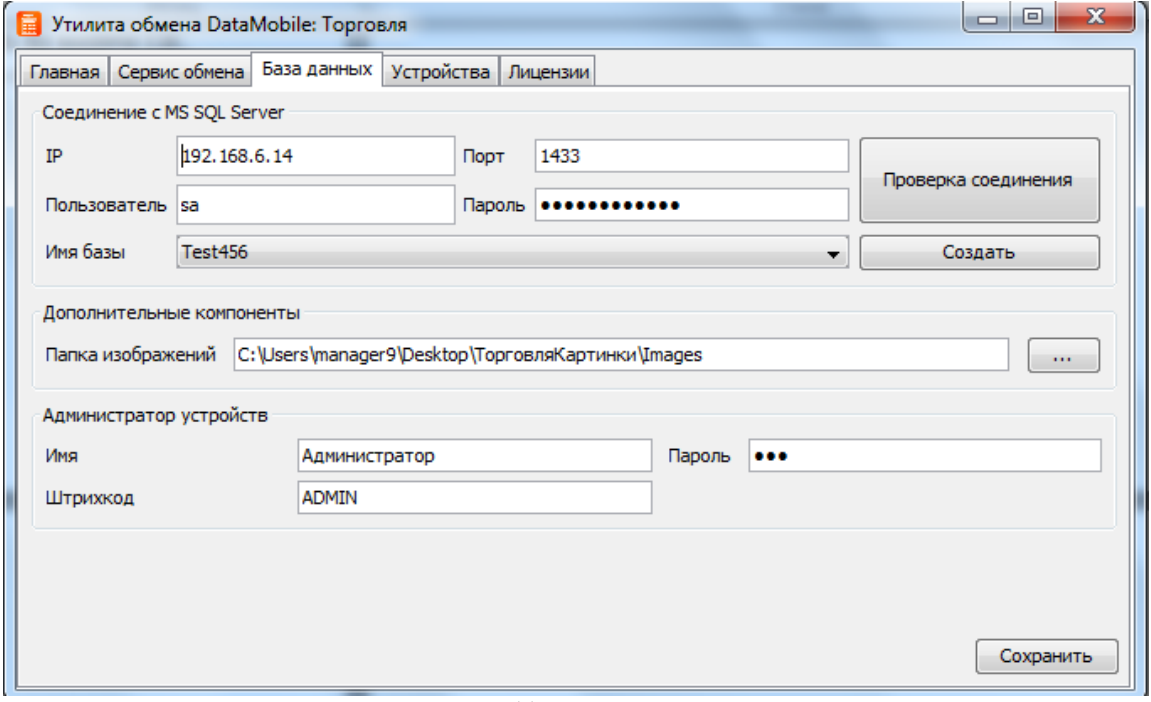

Рисунок 11. Вкладка «База Данных»

- На вкладке **«База данных»** заполняется «**IP-адрес»** и **«порт SQL сервера», «Имя пользователя»** и **«пароль для доступа к SQL»** (Рис.11).
- Проверяется соединение кнопкой **«Проверка соединения»**

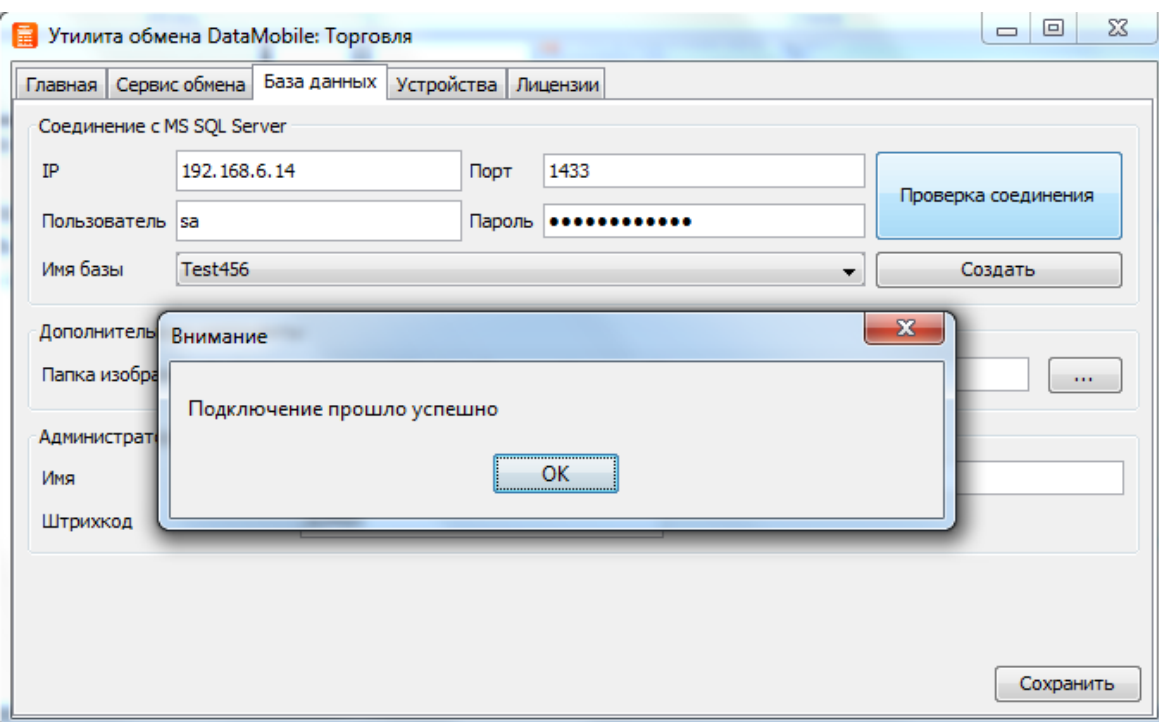

Рисунок 12. Успешное соединение с сервером

- После появления сообщения о выполненном соединении, выбирается база из списка существующих, или создается новая, нажатием кнопки **«Создать»** (Рис.12).
- В поле **«Папка изображений»** указывается путь до папки хранения изображений, отправленных из мобильного клиента.
- В разделе **«Администратор устройств»** заполняются данные для входа в модуль приложения **«DM.Администратор»**

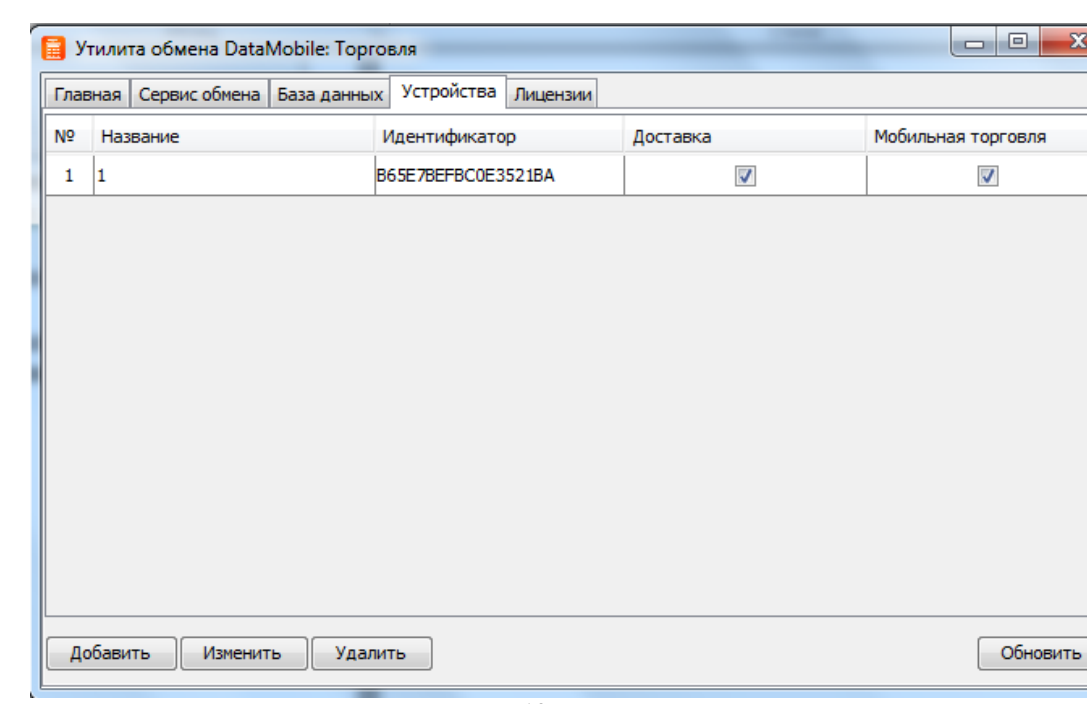

#### <span id="page-13-0"></span>**Вкладка «Устройства»**

Рисунок 13. Вкладка «Устройства»

- На вкладке **«Устройства»** вы можете добавить новые устройства кнопкой **«Добавить»** или удалить уже существующие кнопкой **«Удалить»,** а также изменить о них информацию кнопкой **«Изменить»** (Рис.13).
- Вы определяете, какие из устройств могут работать с модулями **«DM.Доставка»** и **«DM.Мобильная торговля»**, устанавливая флажки в соответствующих полях. При снятии галки с устройства, все загруженные в него данные удаляются.

## **Работа с программой на ТСД**

#### <span id="page-14-1"></span><span id="page-14-0"></span>**Модуль «DM.Администратор»**

По умолчанию данные для входа в модуль:

- **имя пользователя:** Администратор;
- **пароль: не заполняется;**

Главное меню модуля **«DM.Администратор»** выглядит следующим образом (Рис.14):

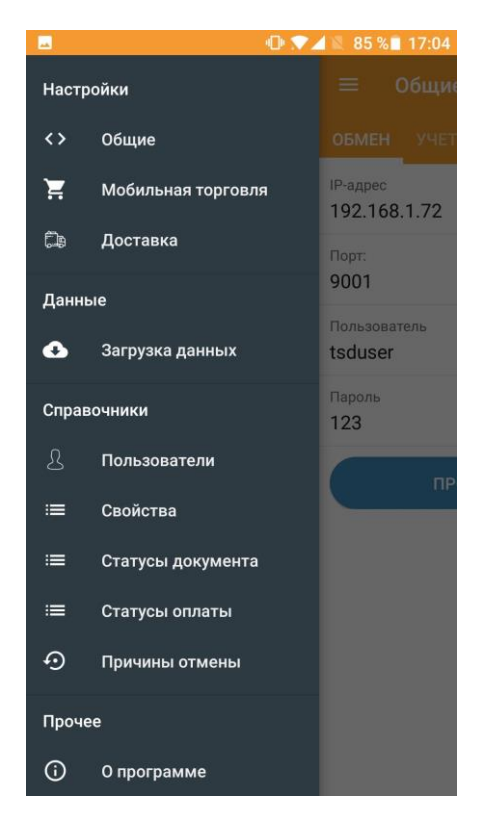

Рисунок 14. Главное меню модуля DM.Администратор

#### **Вкладка «Обмен»**

<span id="page-15-0"></span>Заполняются данные, соответствующие данным из вкладки **«Сервис обмена»** серверной утилиты. После заполнения нажмите кнопку **«Проверка соединения».** В случае корректности данных появится сообщение об успешном соединении (Рис15).

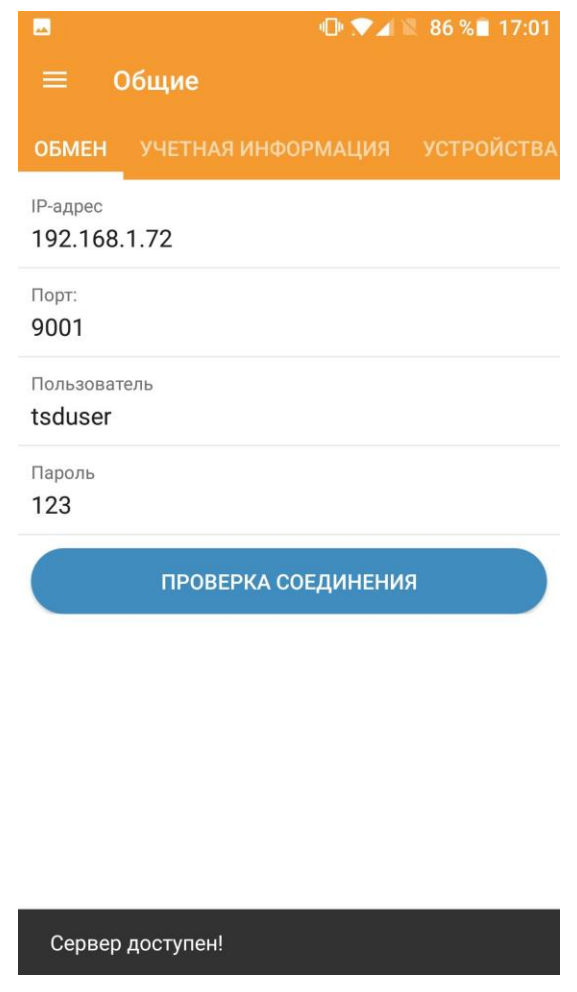

Рисунок 15. Вкладка «Обмен»

#### **Вкладка «Учетная информация»**

- Пункт **«Текущий магазин»** позволяет выбрать магазин из списка магазинов, загруженных из товароучетной системы (Рис.16).
- Включенная опция **«Контролировать остатки»,** запретит создание документа с определенным товаром в количестве, превышающем остатки.
- Включенная опция **«Скидка на скидку»,** позволяет суммировать скидку на товар со скидкой по карте клиента.

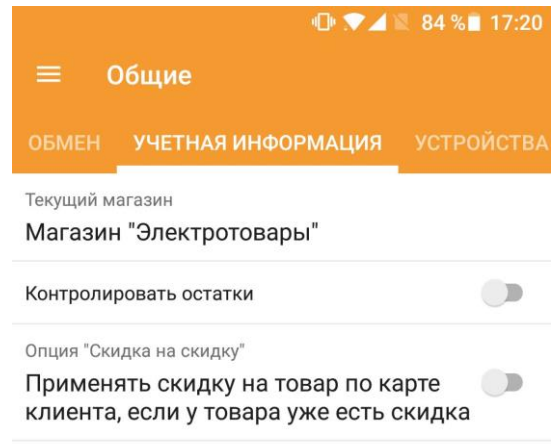

Рисунок 16. Вкладка «Учетная информация»

#### **Вкладка «Устройства»**

- Пункт **«Настройки ККМ»** позволяют выбрать из открывающихся списков модель фискального регистратора и модель платежного терминала поддерживаемые программой.
- Пункт **«Устройство сканирования»** позволяет выбрать из открывающегося списка модель ТСД.
- Пункт **«Кнопка сканирования»** переназначает кнопку активации сканера.
- Пункт **«Использовать внешний сканер»** позволяет использовать в качестве сканера внешнее сканирующее устройство (Рис.17).

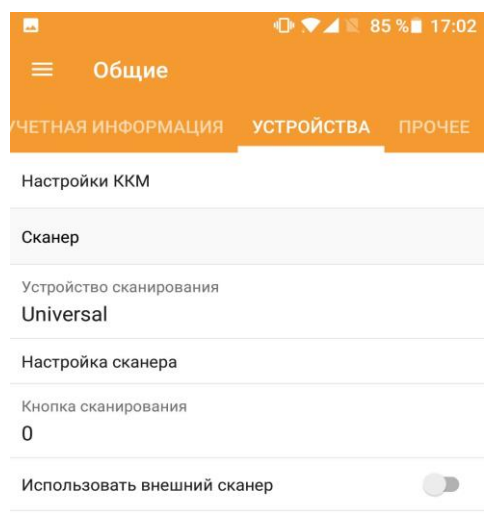

 Рисунок 17. Вкладка «Устройства» **Вкладка «Прочее»**

- Пункт **«ID устройства»** показывает идентификационный номер устройства.
- Пункт **«Экспортировать БД»** позволяет выгрузить базу данных из терминала отдельным файлом.
- Пункт **«Использовать камеру как сканер»** позволяет использовать камеру устройства в качестве сканера.
- Пункт **«Запрет перехода в спящий режим»** исключает возможность перехода устройства в спящий режим (Рис.18).

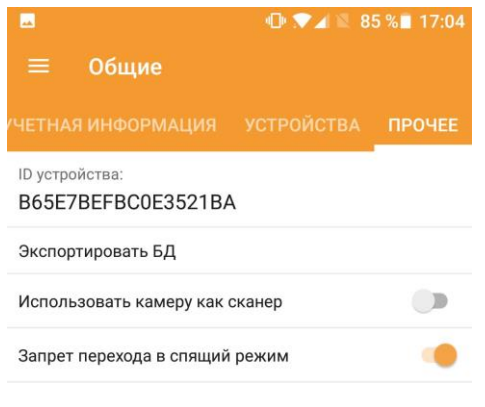

Рисунок 18. Вкладка «Прочее»

#### <span id="page-17-0"></span>**Раздел «Мобильная торговля»**

- Пункты **«Изменять статус документа при завершении», «Изменять статус после оплаты» и «Статус, при котором не требуется оплата»** позволяют выбрать соответствующие статусы документов из списка статусов, загруженных из товароучетной системы (Рис.19)
- <span id="page-17-1"></span> Активированный пункт **«Требование оплаты»** исключает возможность отправки в товароучетную систему неоплаченного заказа из модуля **«DM.Мобильная торговля».**

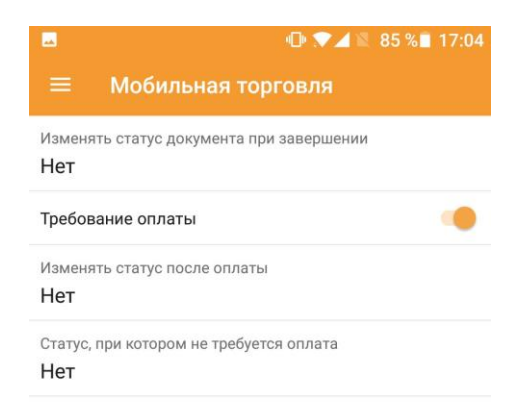

Рисунок 19. Раздел «Мобильная торговля»

#### **Раздел «Доставка»**

- Пункт **«Интервал опроса новых данных (в сек.)»** позволяет задать интервалы автоматического обновления списков документов.
- Пункты **«Изменять статус документа при завершении», «Изменять статус после оплаты» и «Статус, при котором не требуется оплата»** позволяют выбрать соответствующие статусы документов из списка статусов, загруженных из товароучетной системы.
- Пункт **«Сервис навигации»** позволяет пользователю выбрать установленные на устройстве сервисы навигации от **«Яндекс»** или **«Google»** (Рис.20).
- Пункт **«Сортировка документов»** позволяет сортировать входящие документы по приоритету или по времени начала доставки (параметры задаются в товароучетной системе и позволяет выставить очередность заказов).

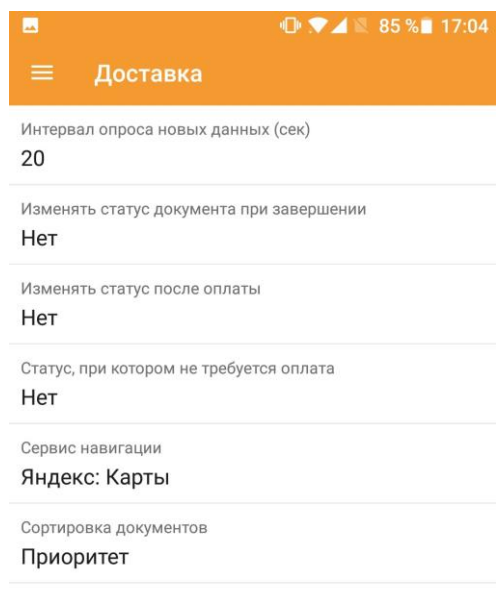

Рисунок 20. Раздел «Доставка»

#### <span id="page-18-0"></span>**Раздел «Загрузка данных»**

При нажатии на кнопку **«Загрузить данные»** в терминал загружаются все данные, предоставленные на загрузку товароучетной системой (Рис.21).

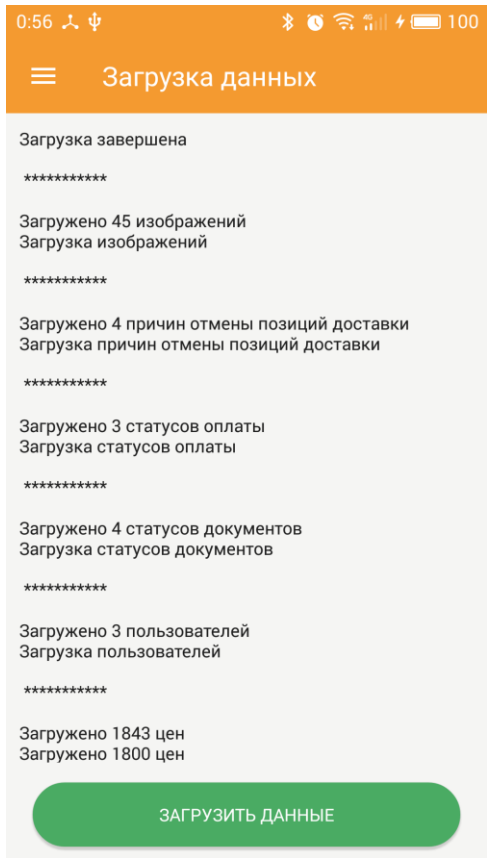

Рисунок 21. Раздел «Загрузка данных»

 Разделы «Статусы оплаты» (рис.22), «Статусы документа», «Пользователи» (рис.23), «Свойства» (рис.24), «Причины отмены позиции доставки» (рис.25) выводят соответственно списки пользователей, свойств, статусов документов, статусов оплаты, причин отмены, загруженные из товароучетной системы.

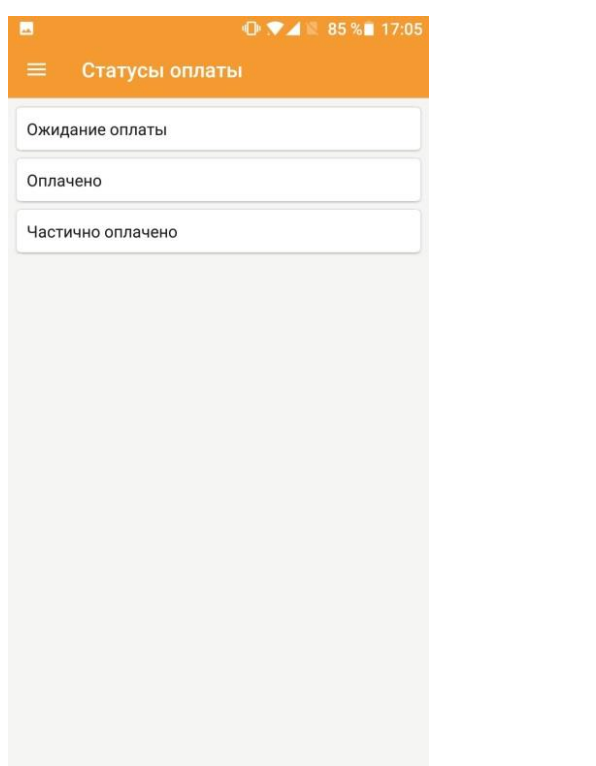

Рисунок 22. Раздел «Статус оплаты» Рисунок 23. Раздел «Пользователи»

Администратор

Бахшиев Павел Иннокентьевич

 $\oplus$   $\blacktriangledown$   $\blacktriangle$  85% 17:05

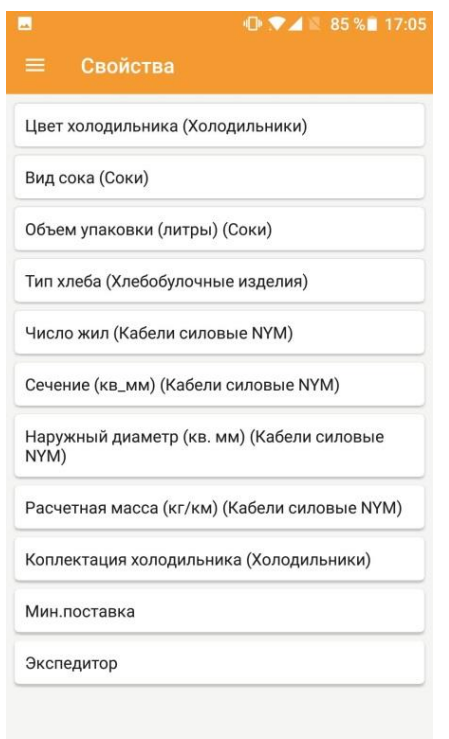

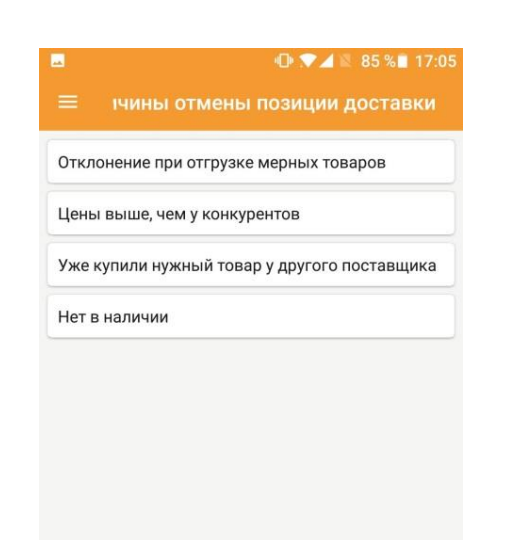

Рисунок 24. Раздел «Свойства» Рисунок 25. Раздел «Причины отмены доставки»

#### <span id="page-21-0"></span>**Модуль «DM.Доставка»**

Вход в программу осуществляется по авторизации пользователя, выгруженных из системы. Главное меню модуля **«DM.Доставка»** выглядит следующим образом (Рис.26):

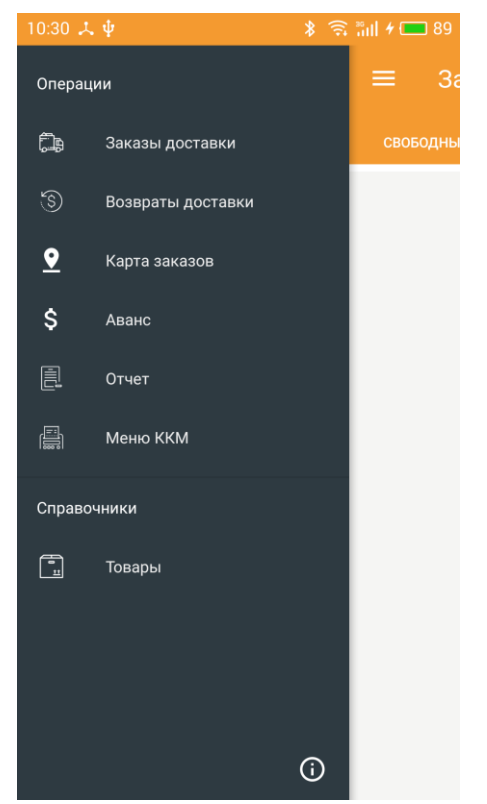

Рисунок 26. Главное меню «DM.Доставка»

#### <span id="page-21-1"></span>**Раздел «Заказы доставки»**

#### **Вкладка «Свободные»**

На вкладке **«Свободные»** отображены свободные заказы, не назначенные конкретному курьеру, загруженные из товароучетной системы (Рис.27).

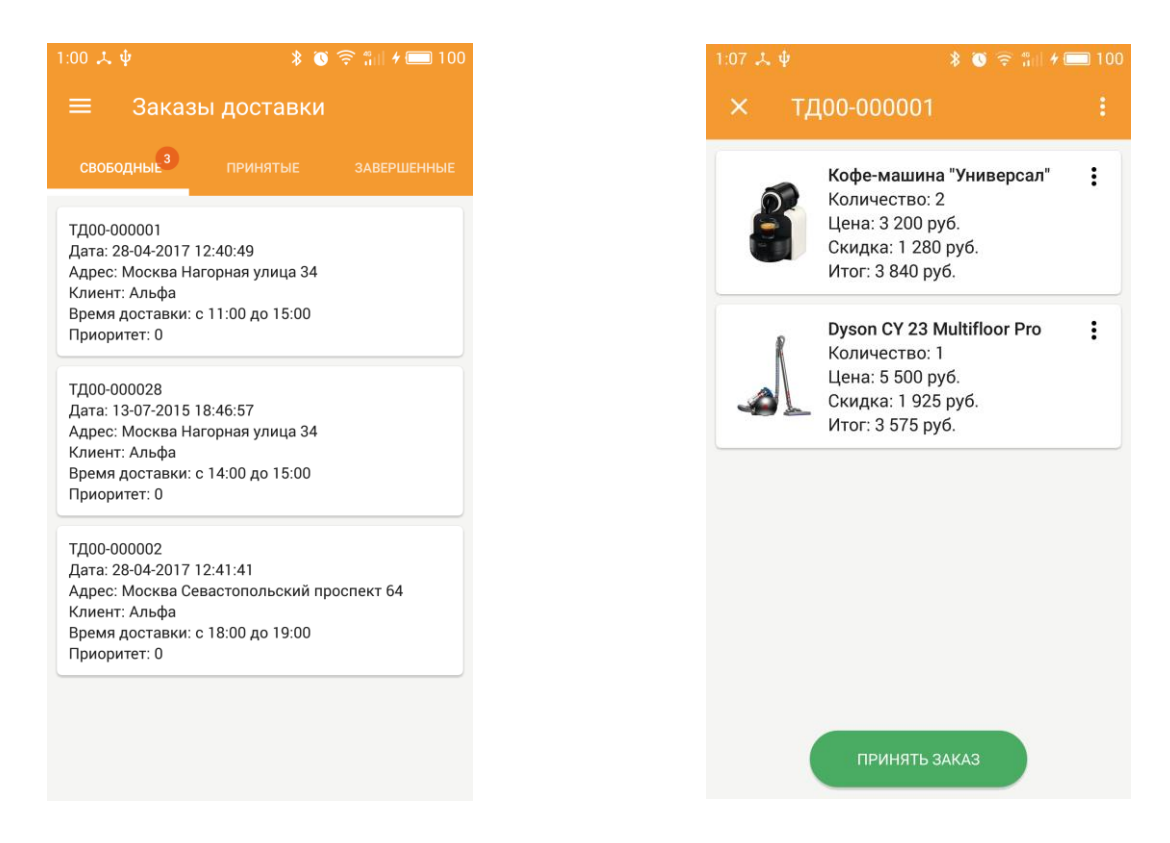

Рисунок 27. Раздел «Свободные заказы доставки» Рисунок 28. Состав заказа

Кликнув на свободный заказ, можно увидеть его состав и при нажатии на кнопку **«ПРИНЯТЬ ЗАКАЗ»** заказ перемещается во вкладку **«Принятые заказы»** автоматически назначаясь на данного пользователя (Рис.28).

#### **Вкладка «Принятые заказы»**

Во вкладке принятые заказы можно увидеть все заказы все заказы курьера.

- Нажав **«три точки»** на строке с товаром, вы получите опцию отмены позиции. (Рис.29).
- Выбрав причину отмены и подтвердив ее, в заказе отобразится отмененная позиция (Рис.30).
- При нажатии на **«три точки»** у отменной позиции появится опция её восстановления (Рис.31).

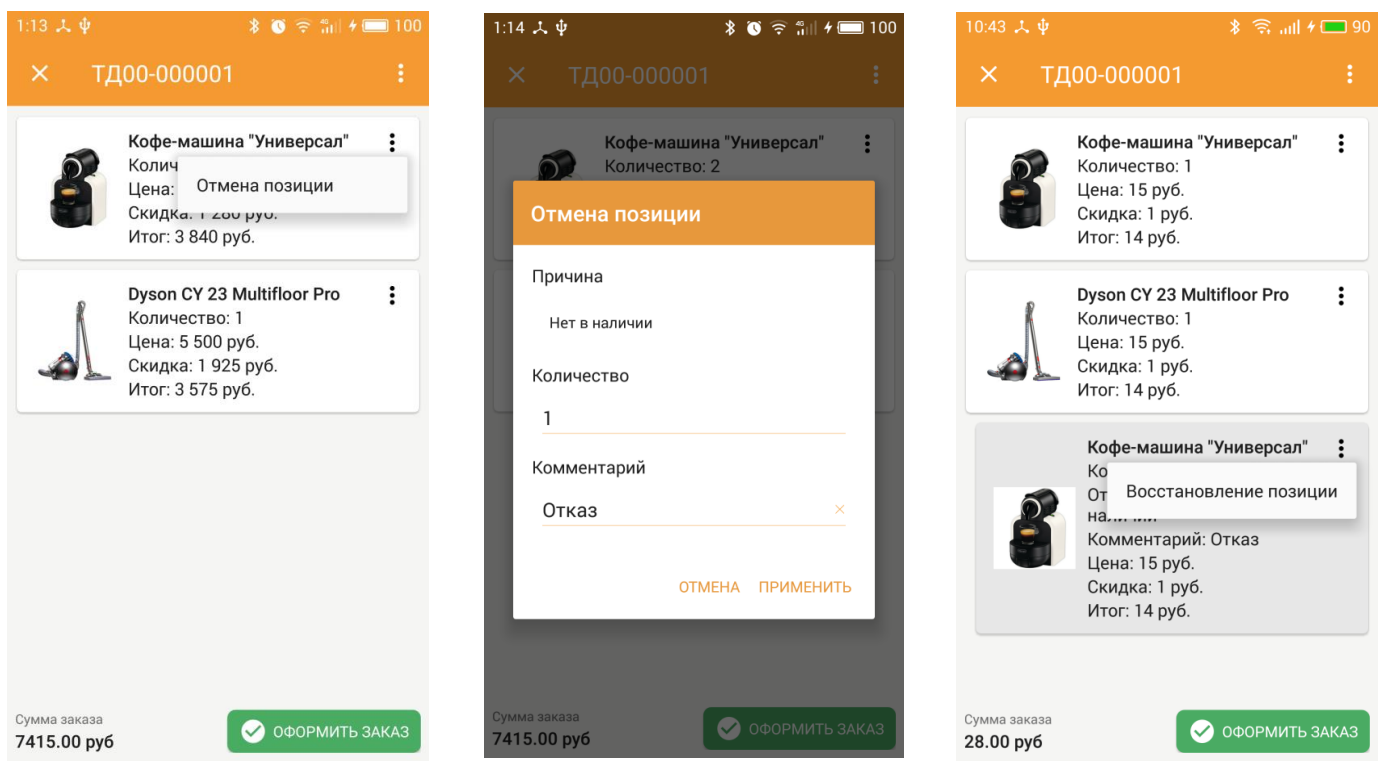

Рисунок 29. Отмена позиции заказа Рисунок 30. Причина отмены Рисунок 31. Восстановление позиции

 При нажатии на три точки в строке с номером заказа открывается его меню, из которого можно проложить маршрут (Рис.32) и позвонить клиенту (Рис.33).

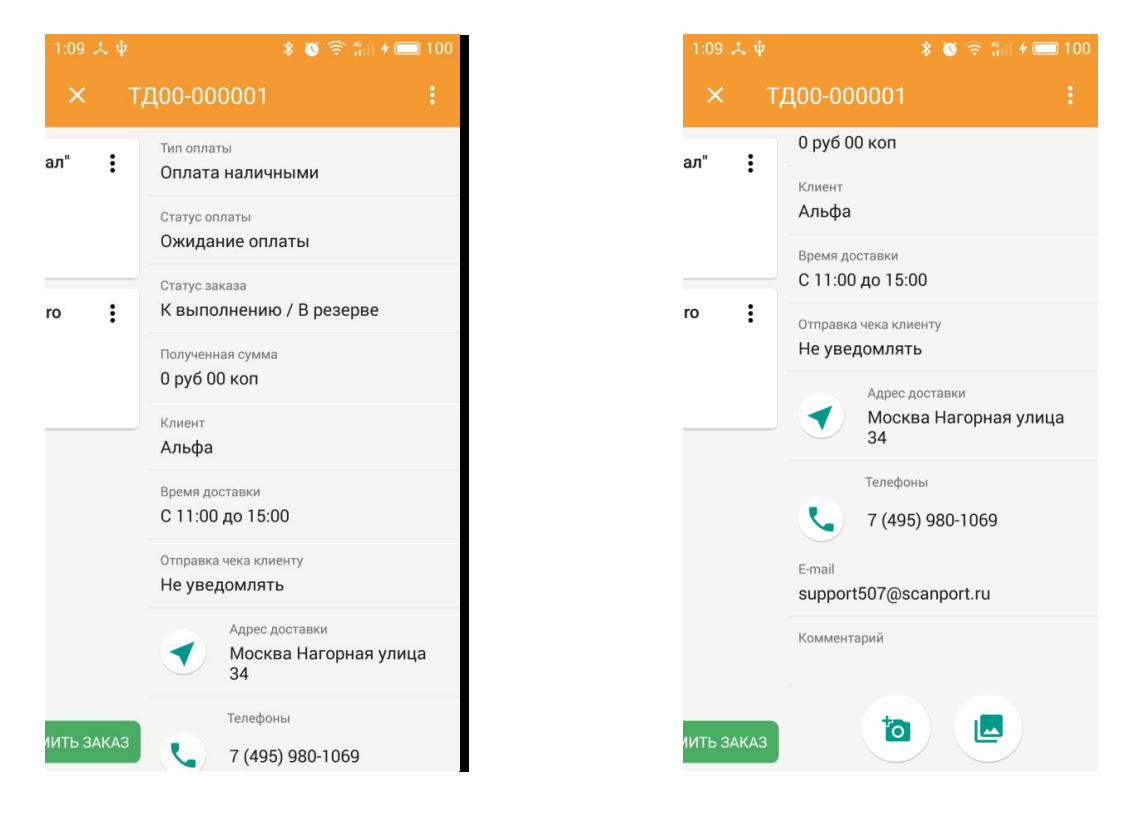

Рисунок 32. Проложить маршрут Рисунок 33. Набор номера из приложения

 Вы можете выбрать тип оплаты (Рис.34), контакты уведомления клиента (Рис.35) и способ уведомления клиента (Рис.36)

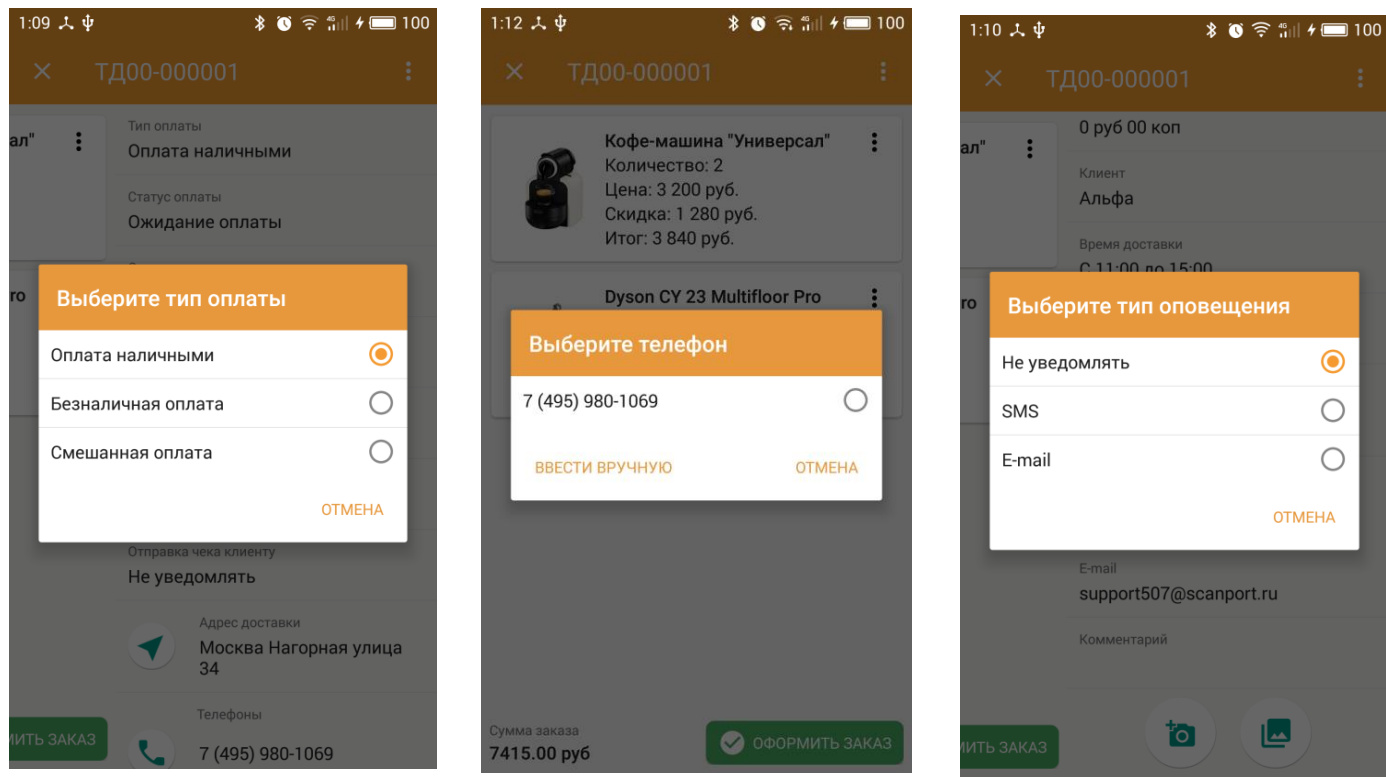

Рисунок 34. Тип оплаты Рисунок 35. Выбор контакта клиента Рисунок 36. Тип уведомления

 В конце меню заказа доступны кнопки функции фотофиксации (Рис.37), позволяющие сделать фотографии, прикрепить их к заказу, а также просмотреть изображения, сделанные ранее (Рис.38).

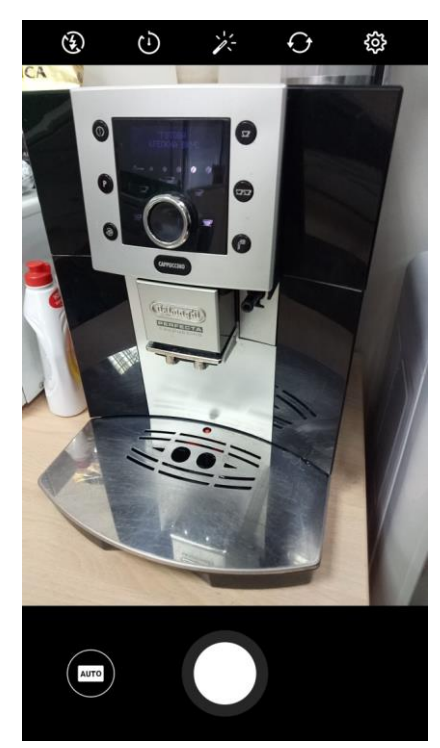

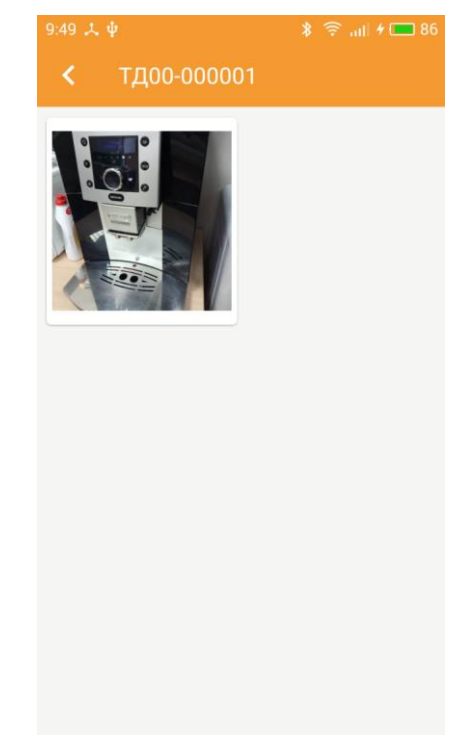

Рисунок 37. Фотофиксация Рисунок 38. Все изображения

 При нажатии **«Далее»**, отобразится сумма заказа и выбранный клиентом способ оплаты: **наличными, безналичными, смешанный** (Рис.39).

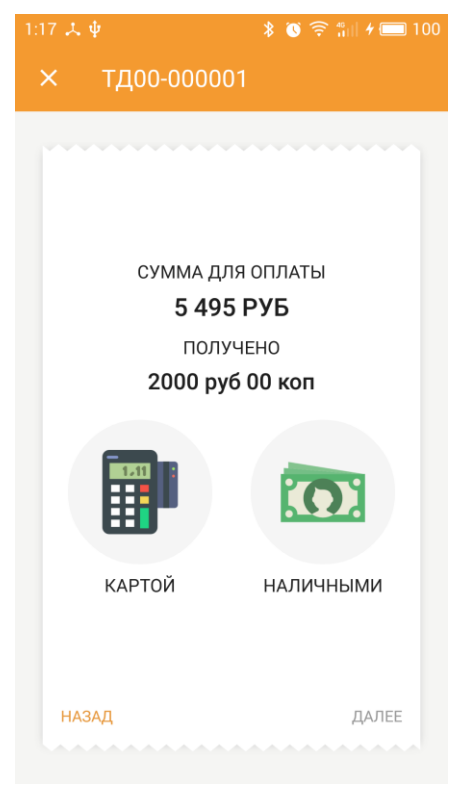

Рисунок 39. Сумма заказа

- Пользователь **«DM.Доставка»** может поменять способ оплаты, e-mail клиента или его номер телефона для отправки SMS.
- После оплаты заказа, он получает статус завершенного и переносится на соответствующую вкладку. Так же после оплаты открывается окно печати чека (Рис.41).

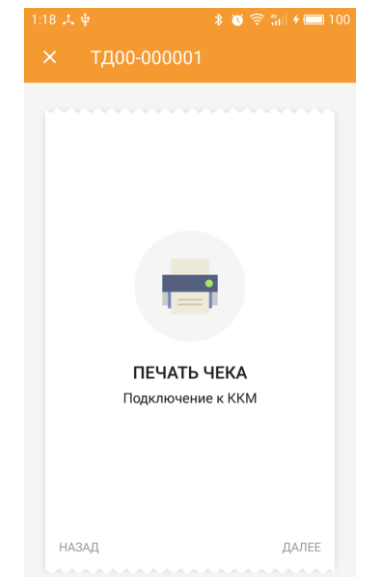

#### **Вкладка «Завершенные»**

На вкладке **«Завершенные»** отображаются заказы с соответствующим статусом. Открыв завершенный заказ, вы увидите опцию **«СОЗДАТЬ ВОЗВРАТ»** (Рис.41), которая позволяет оформить возврат товара.

> При нажатии на кнопку создается новый документ возврата товара (Рис.42).

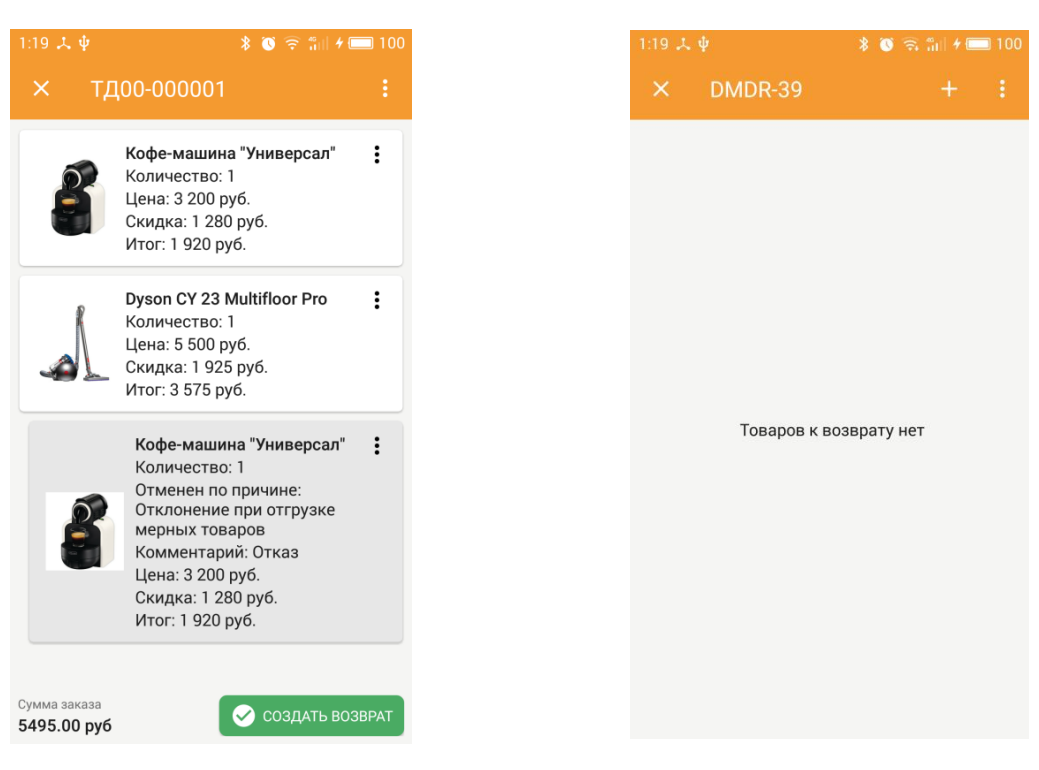

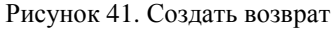

Рисунок 41. Создать возврат Рисунок 42. Создать документ для возврата товара

- При нажатии на **«три точки»** в строке номера документа возврата открывается меню документа, идентичное меню документа доставки (Рис.43). Для того, чтобы заполнить документ возврата товарами, необходимо нажать кнопку **«+»** в строке номера документа возврата.
- При заполнении можно выбрать к возврату сразу все товары из документа-основания. Для этого необходимо нажать кнопку списка в строке **«Выбор товаров»** (Рис.44). Также можно выбрать только необходимые товары в нужном количестве с помощью кнопок **«+» и «-»** в строке товара. Подтвердить список выбранных товаров можно, нажав зеленую кнопку внизу экрана.

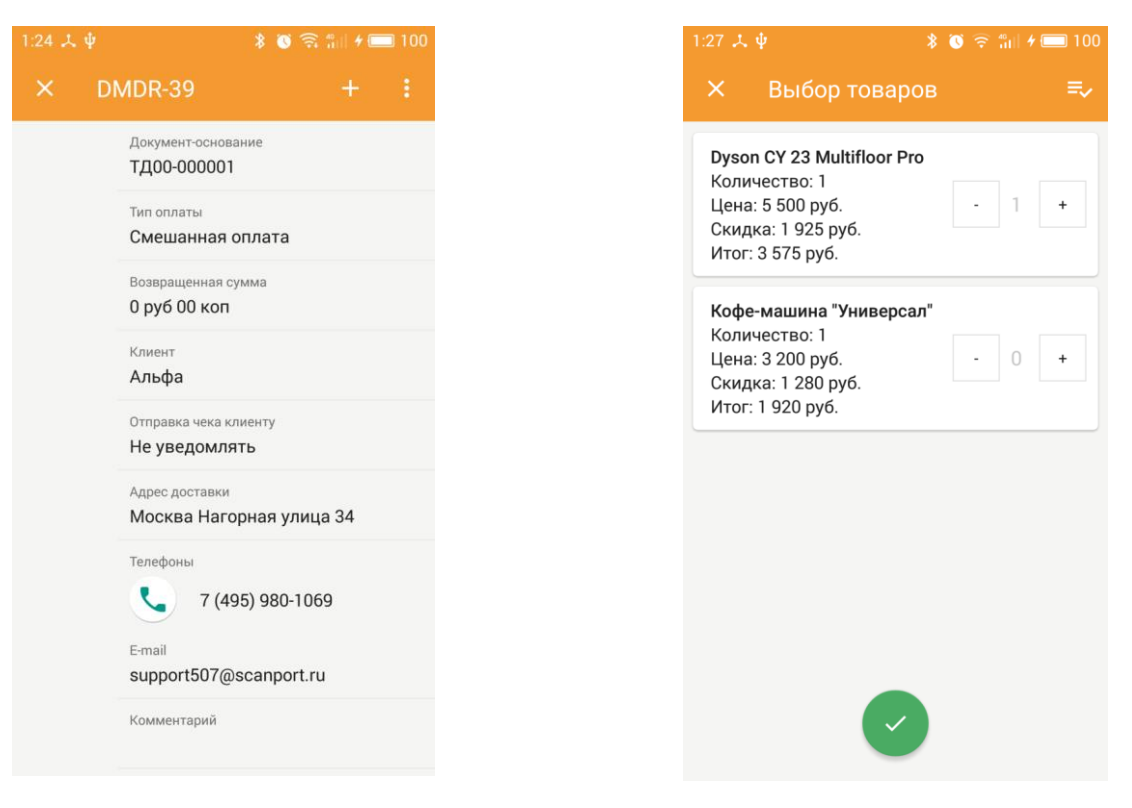

Рисунок 43. Меню документа возврата Рисунок 44. Выбор товаров для возврата

 Увидеть список всех документов возврата вы можете в разделе меню **«Возвраты доставки»,** которые разделяются на текущие и завершенные (Рис.45)**.**

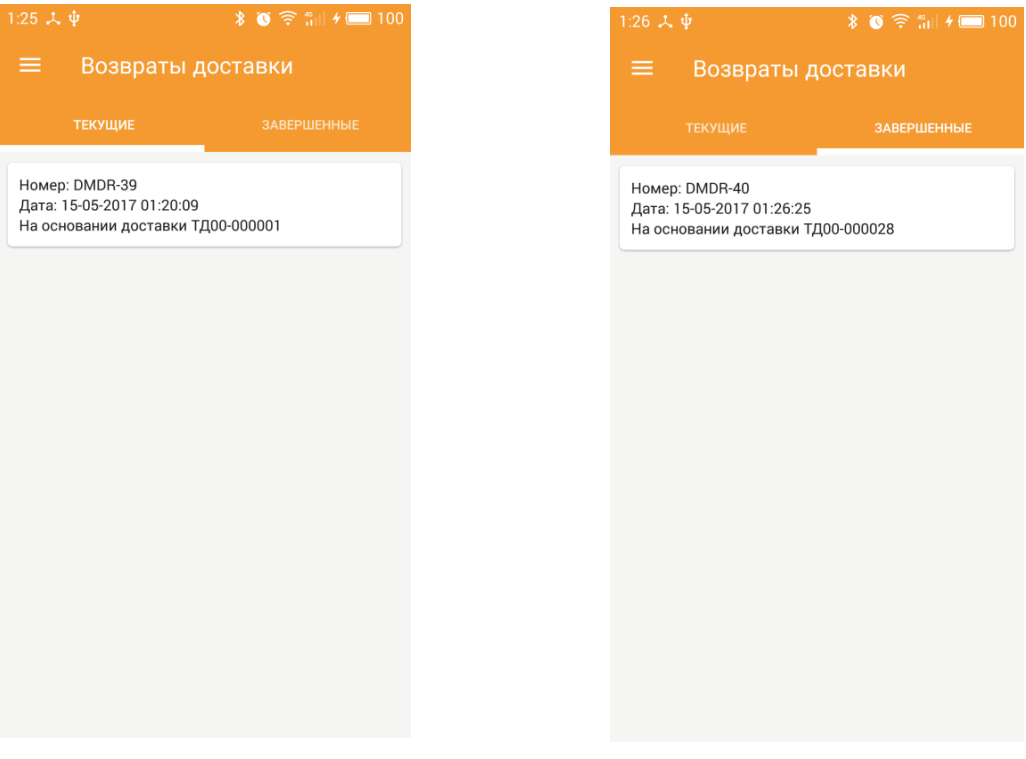

Рисунок 45. Текущие возвраты Рисунок 46. Завершенные возвраты

 После заполнения документа возврата нажмите кнопку **«ОФОРМИТЬ ВОЗВРАТ»** (Рис.47**).** Отобразится визуальный чек по возврату с информацией (Рис.48).

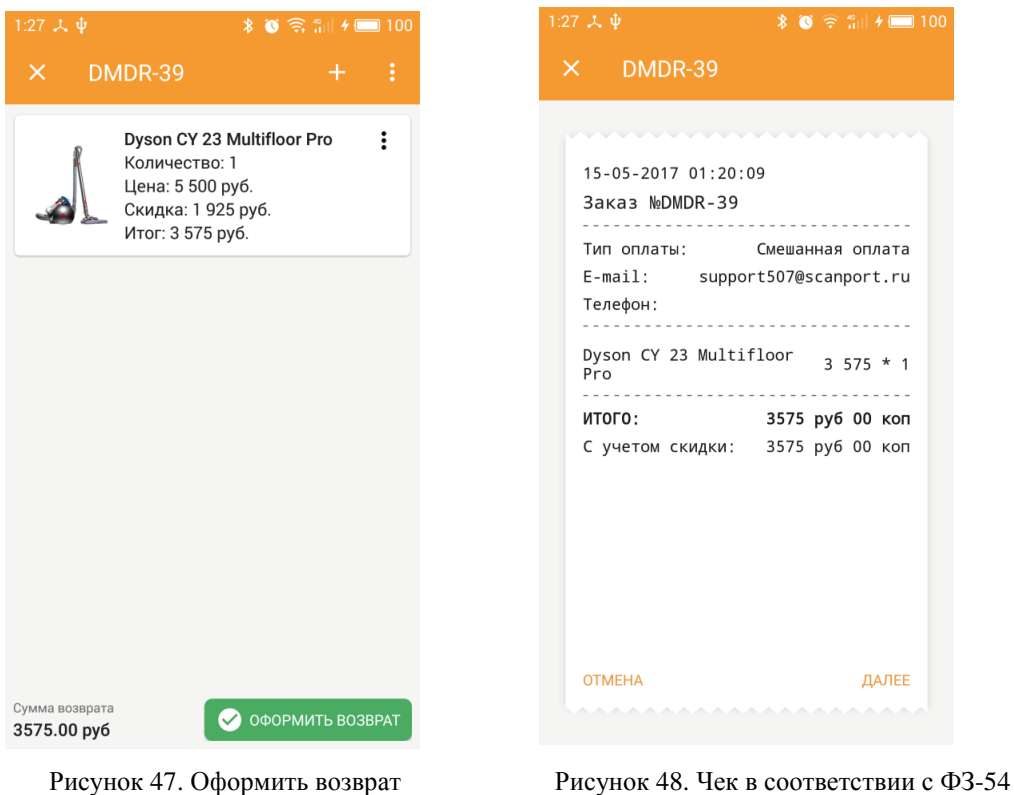

 Далее отобразится способ оплаты возврата, взятый из документаоснования возврата (Рис.49).

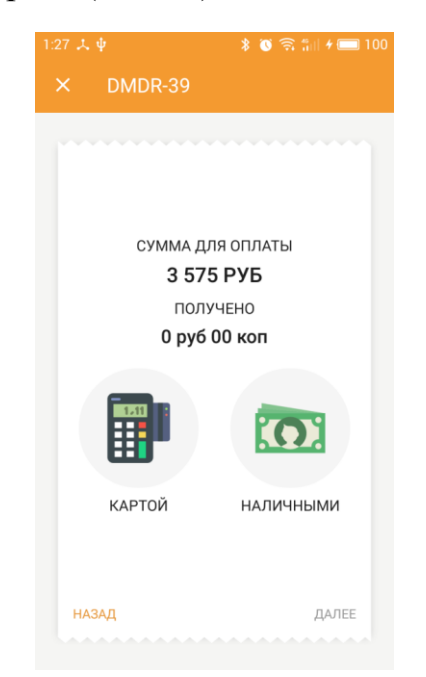

Рисунок 49. Выбор способа оплаты

 Далее отобразится процедура печати чека (Рис.50). Документ возврата переместится во вкладку **«Завершенные»** (Рис.51)**.**

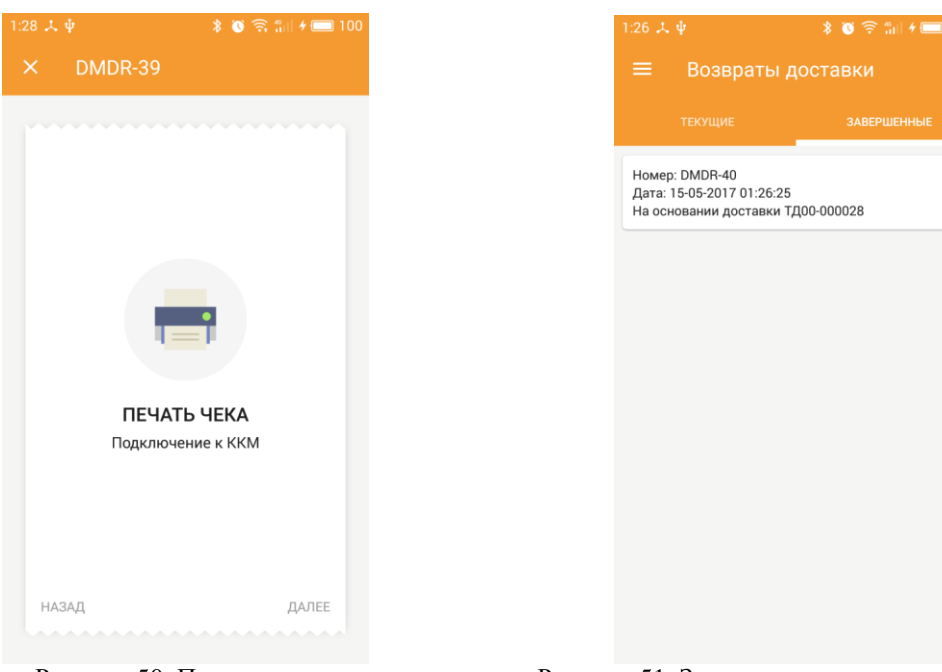

Рисунок 50. Печать чека Рисунок 51. Завершенные возвраты доставки

#### <span id="page-29-0"></span>**Раздел «Карта заказов»**

В данном разделе вы можете увидеть положение заказов по месту их доставки на карте (Рис.52), проложить маршрут до пункта доставки (Рис.53), краткую информацию о них, а также связаться с заказчиком (Рис.54).

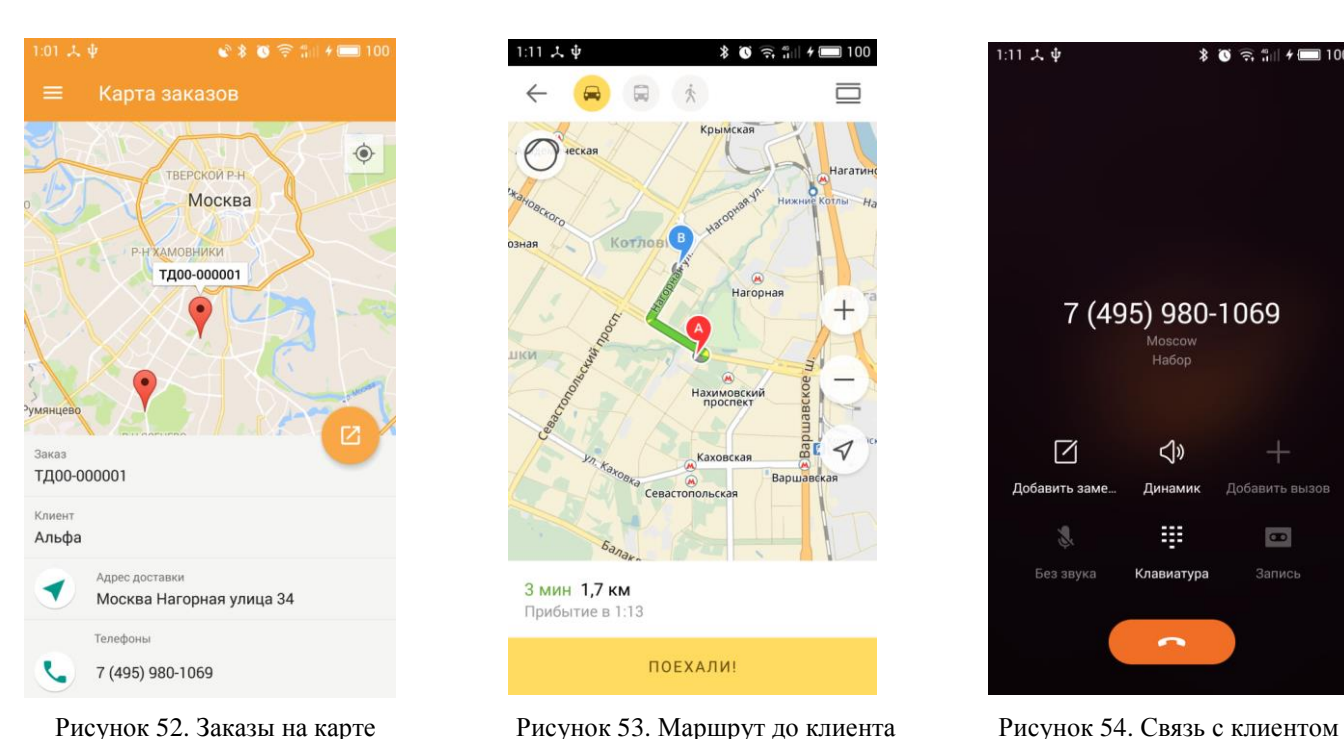

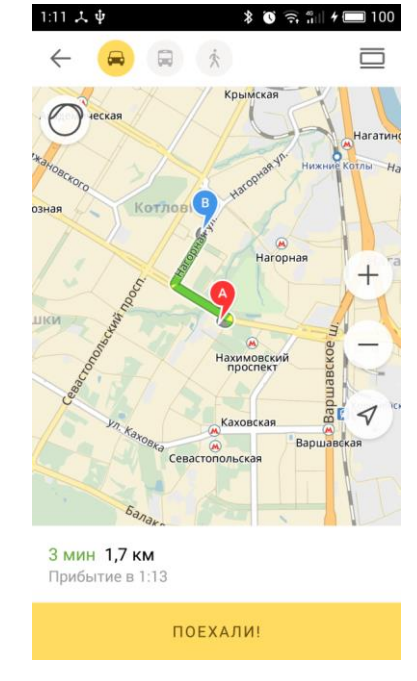

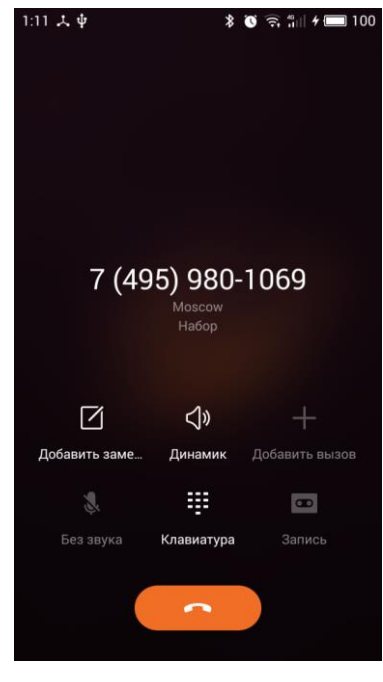

#### <span id="page-30-0"></span>**Раздел «Аванс»**

Данный раздел позволяет вести учет выданных курьерам авансов, которые бывают необходимы (например, для размена и сдачи) (Рис.55).

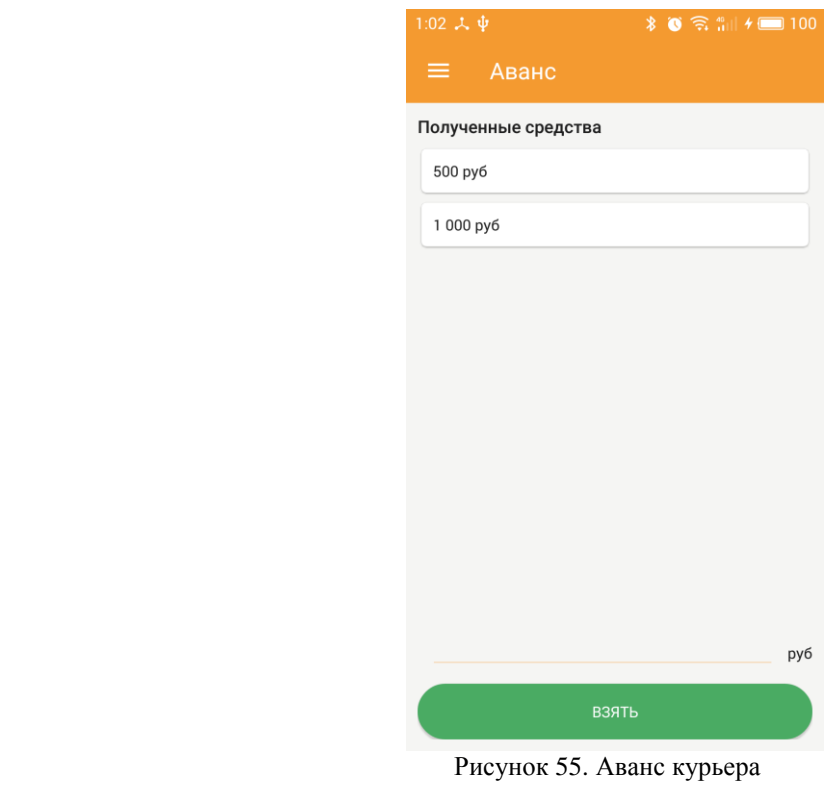

#### <span id="page-30-1"></span>**Раздел «Отчет»**

Данный раздел позволяет курьеру в любой момент просматривать отчет по своей работе (количеству выполненных и оставшихся заказов, наличных денег и т.д.) (Рис.56).

В конце смены пользователь отправляет отчет о проделанной работе. При нажатии на кнопку **«ОСТАВШИЕСЯ ТОВАРЫ»** будет отображен список оставшихся товаров (возвращенные или по незавершенным заказам) (Рис.57).

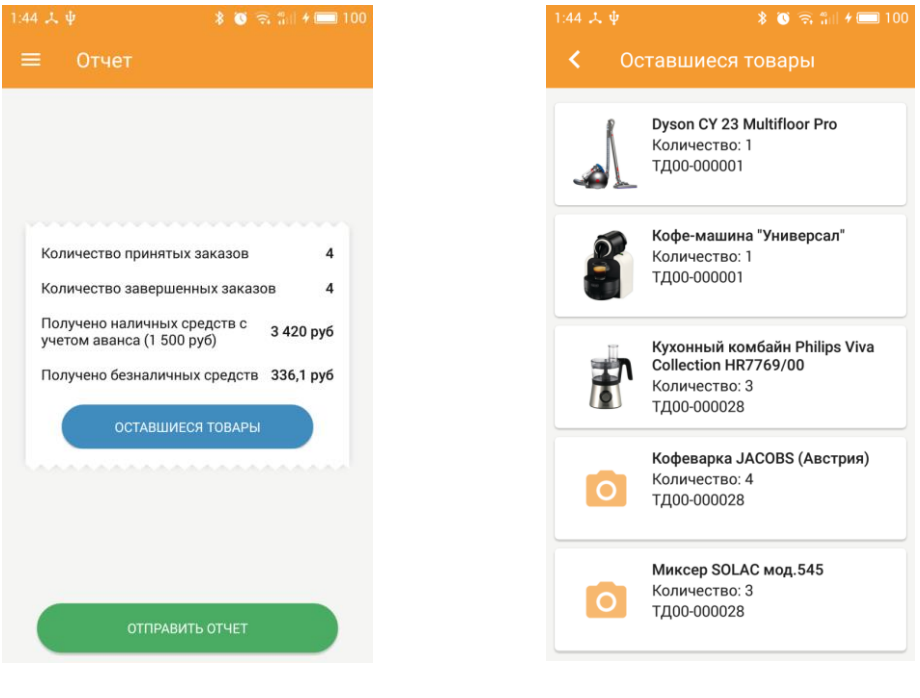

Рисунок 56. Отчет по заказам Рисунок 57. Оставшиеся товары

 При нажатии кнопки **«ОТПРАВИТЬ ОТЧЕТ»** отчет формируется и отправляется автоматически в товароучетную программу. В случае успешной оправки на экране появляется уведомление всплывающей строкой.

#### <span id="page-31-0"></span>**Раздел «Меню ККМ»**

Раздел **«Меню ККМ»** позволяет настроить модели фискального регистратора (подключение по Bluetooth) и платежного терминала (Рис.58). При успешном подключении ККМ, будут доступны дополнительные операции с ККМ (Рис. 59).

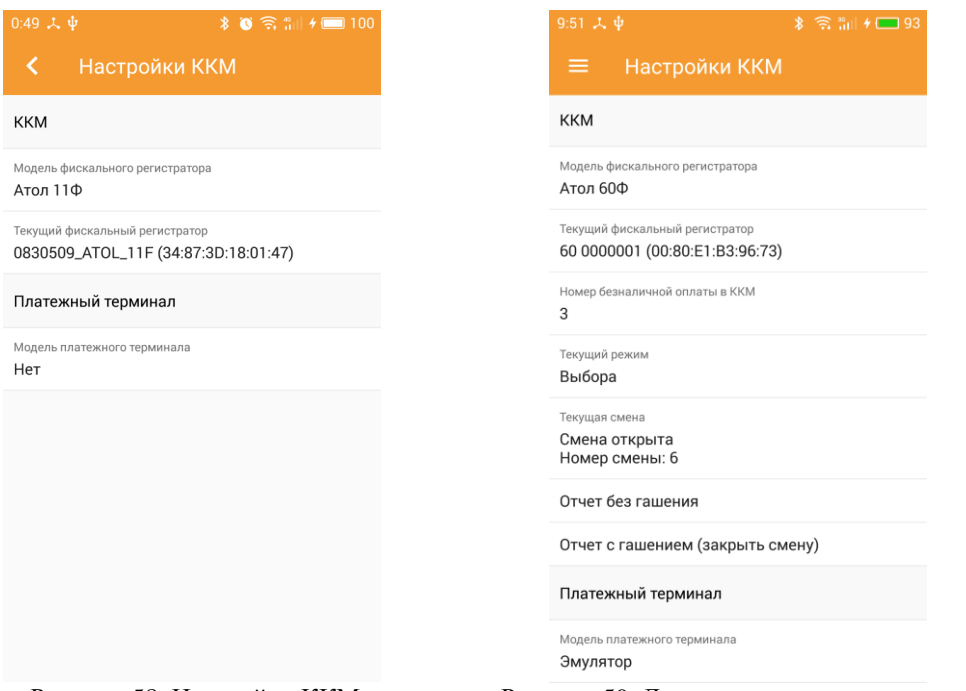

Рисунок 58. Настройки ККМ Рисунок 59. Дополнительные операции с ККМ

#### <span id="page-32-0"></span>**Раздел «Товары»**

Раздел **«Товары»** предоставляет список товаров по категориям (Рис.60), в каждой из которых можно увидеть список соответствующих товаров (Рис.61) и увидеть полную информацию о товаре (Рис. 62).

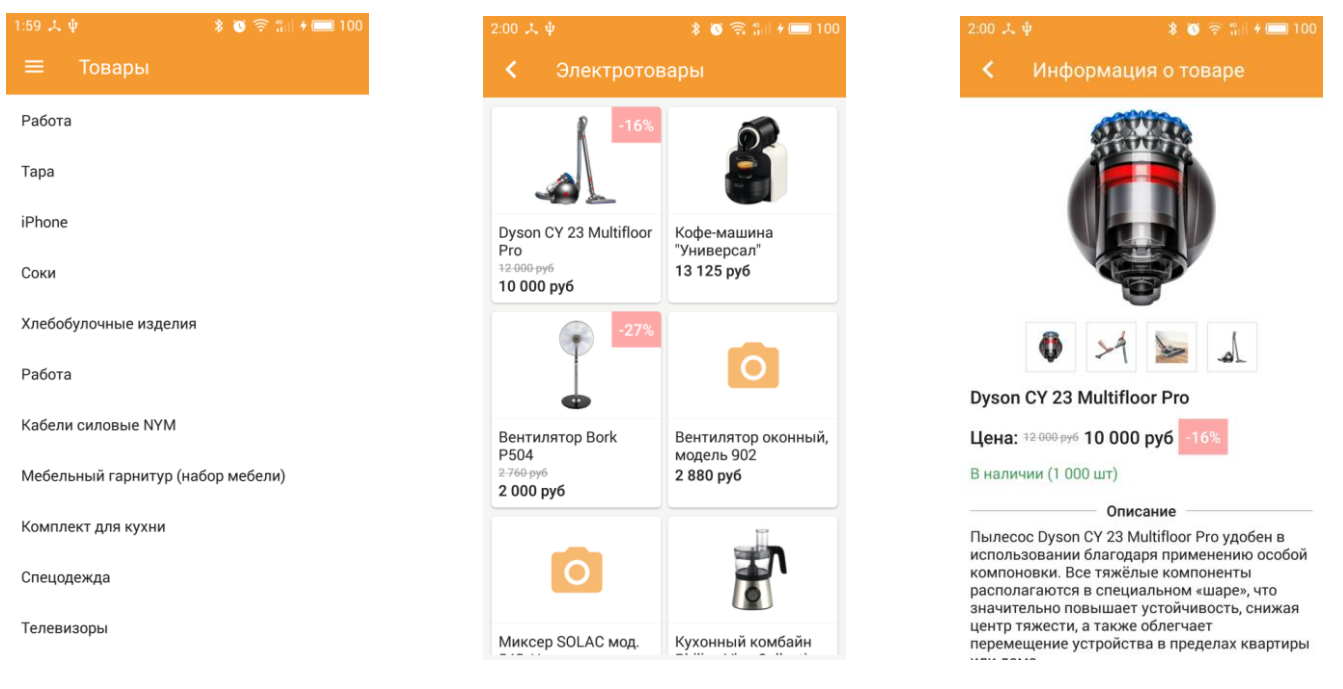

Рисунок 60. Товары по категориям Рисунок 61. Все товары в категории Рисунок 62. Информация о товаре

#### <span id="page-33-0"></span>**Модуль «DM.Мобильная Торговля»**

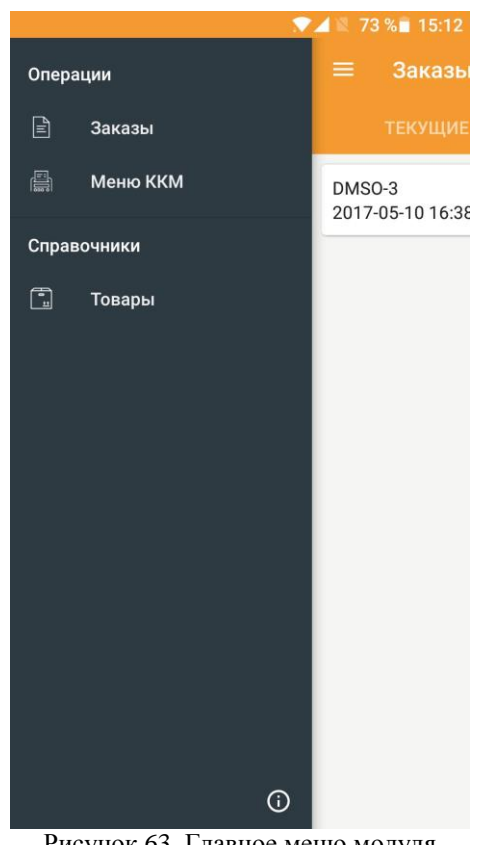

Главное меню модуля выглядит следующим образом (Рис.63)

Рисунок 63. Главное меню модуля

#### <span id="page-33-1"></span>**Раздел «Заказы»**

Данный раздел позволяет видеть текущие и завершенные заказы, а также создавать новые заказы.

> Для создания нового заказа необходимо нажать кнопку **«+»** в строке **«Заказы».** Вы попадете в созданный документ (Рис.64).

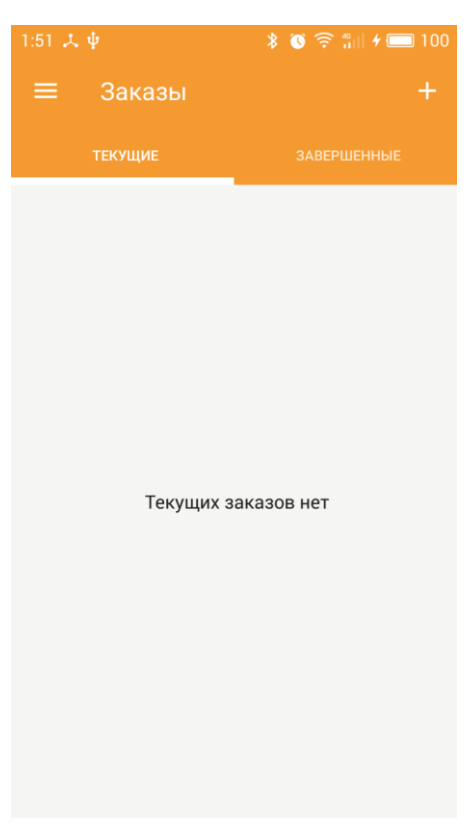

Рисунок 64. Создание нового заказа

- Нажатие **«трех точек»** в строке номера документа приведет к открытию его меню (Рис.65).
- Пункт **«Статус оплаты»** позволит выбрать статус оплаты заказа (статусы заказа выгружаются из товароучетной системы) (Рис.66)
- Пункт **«Статус заказа»** позволяет настроить статус заказа (статусы заказа выгружаются из товароучетной системы) (Рис.67).
- Пункт **«Тип оплаты»** позволит выбрать способ расчета (наличный, безналичный, смешанный).
- Пункт **«Карта клиента»** позволяет ввести номер карты клиента (вручную, с помощью камеры или сканера) и сделать запрос в систему о его персональной скидке. (Рис.68).
- Пункт **«Отправка чека клиенту»** позволяет выбрать способ уведомления клиента (SMS-сообщение, электронное письмо) (Рис.69).

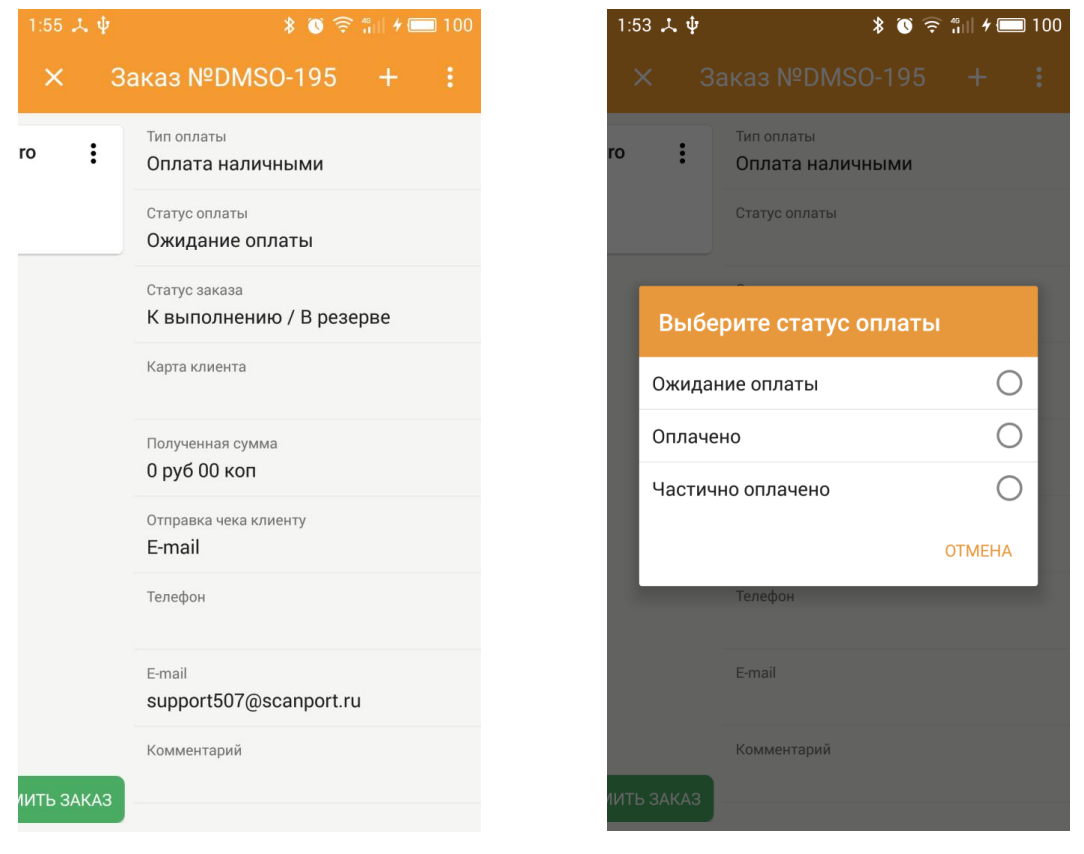

Рисунок 65. Меню заказа Рисунок 66. Выбор статуса оплаты

 Для заполнения доступны поля заказа «Телефон», «E-mail» и «Комментарий». Необходимые для оформления заказа.

|    | 1:54 $\lambda$ $\psi$               | $\frac{1}{2}$ $\frac{1}{2}$ |   |
|----|-------------------------------------|----------------------------------------------------------------------------------------------------|---|
|    | $\times$ Заказ №DMSO-195 +          |                                                                                                    | ÷ |
| ro | Тип оплаты<br>i<br>Оплата наличными |                                                                                                    |   |
|    | Статус оплаты<br>Ожидание оплаты    |                                                                                                    |   |
|    | Выберите статус заказа              |                                                                                                    |   |
|    | На согласовании                     | $\overline{O}$                                                                                                    |   |
|    | Закрыт                              | C                                                                                                    |   |
|    | К отгрузке                          | $\circ$                                                                                                    |   |
|    | К выполнению / В резерве            | ៝                                                                                                    |   |
|    |                                     | <b>OTMEHA</b>                                                                                                    |   |
|    |                                     |                                                                                                    |   |
|    | E-mail                              |                                                                                                    |   |
|    | Комментарий<br>ИТЬ ЗАКАЗ            |                                                                                                    |   |
|    |                                     |                                                                                                    |   |

|           | 1:54 四 人 中                              |                  |        |                       |        |               |                  | $\frac{1}{2}$ $\bullet$ $\frac{1}{2}$ $\frac{1}{2}$ $\bullet$ $\frac{1}{2}$ $\bullet$ $\bullet$ $\bullet$ $\bullet$ $\bullet$ $\bullet$ |
|-----------|-----------------------------------------|------------------|--------|-----------------------|--------|---------------|------------------|----------------------------------------------------------------------------------------------------|
| ×         |                                         | Заказ NºDMSO-195 |        |                       |        |               | $\pm$            | i                                                                                                    |
| ro        | Введите или сканируйте карту<br>клиента |                  |        |                       |        |               |                  |                                                                                                    |
|           |                                         |                  |        |                       |        |               |                  |                                                                                                    |
|           |                                         |                  |        |                       |        |               |                  |                                                                                                    |
|           | <b>СКАНИРОВАТЬ</b>                      |                  |        | <b>OTMEHA</b>         |        |               | <b>ПРИМЕНИТЬ</b> |                                                                                                    |
| ИТЬ ЗАКАЗ |                                         |                  |        |                       |        |               |                  |                                                                                                    |
|           |                                         |                  |        | Полученная сумма      |        |               |                  |                                                                                                    |
| (下        | $\bigoplus$                             |                  |        | $\mathbf{u}_{\infty}$ |        |               | ₩                | ⊙                                                                                                    |
| q         | е<br>W                                  | 3<br>r           | 4<br>t | 5<br>У                | 6<br>u | j             | 8<br>$\circ$     | q<br>n<br>p                                                                                                    |
| a         | S                                       | d                | f      | g                     | h<br>8 | j<br>#        | k<br>÷           | I<br>$\bar{H}$                                                                                                    |
| 슈         | Z<br>$\omega$                           | Χ                | C      | V                     | b<br>I | n<br>$\gamma$ | m                | ′ମ                                                                                                    |

Рисунок 67. Статус заказа Рисунок 68. Сканирование карты Рисунок 69. Тип оповещения

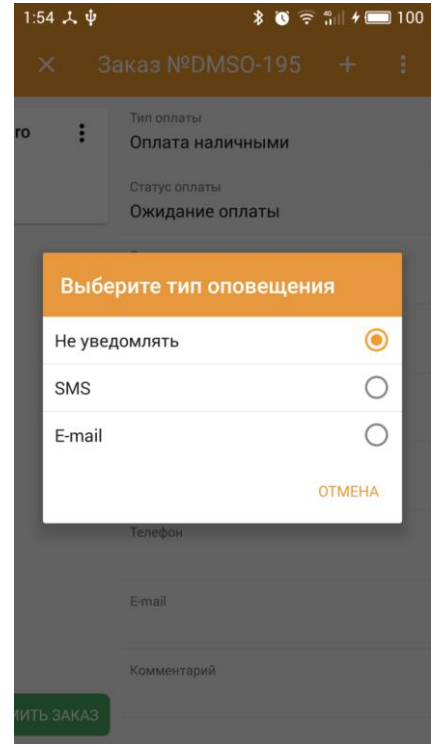

- Для заполнения документа товарами необходимо нажать кнопку **«+»**, расположенную в строке номера заказа (Рис.70).
- После этого откроется список категорий товаров, в каждой из которых представлен список соответствующих товаров (Рис.71).

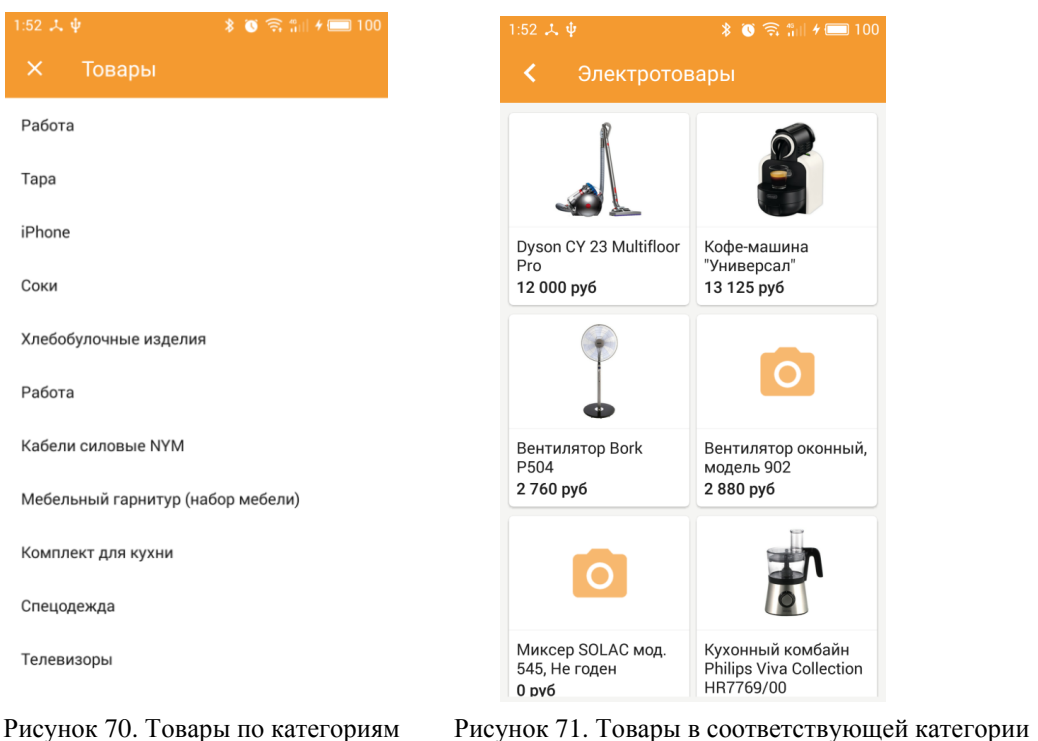

- У каждого товара есть возможность добавить Описание, несколько фотографий, признак наличия и остатки на складе (Рис.72).
- После заполнения документа нажмите кнопку **«ОФОРМИТЬ ЗАКАЗ».** (Рис.73).

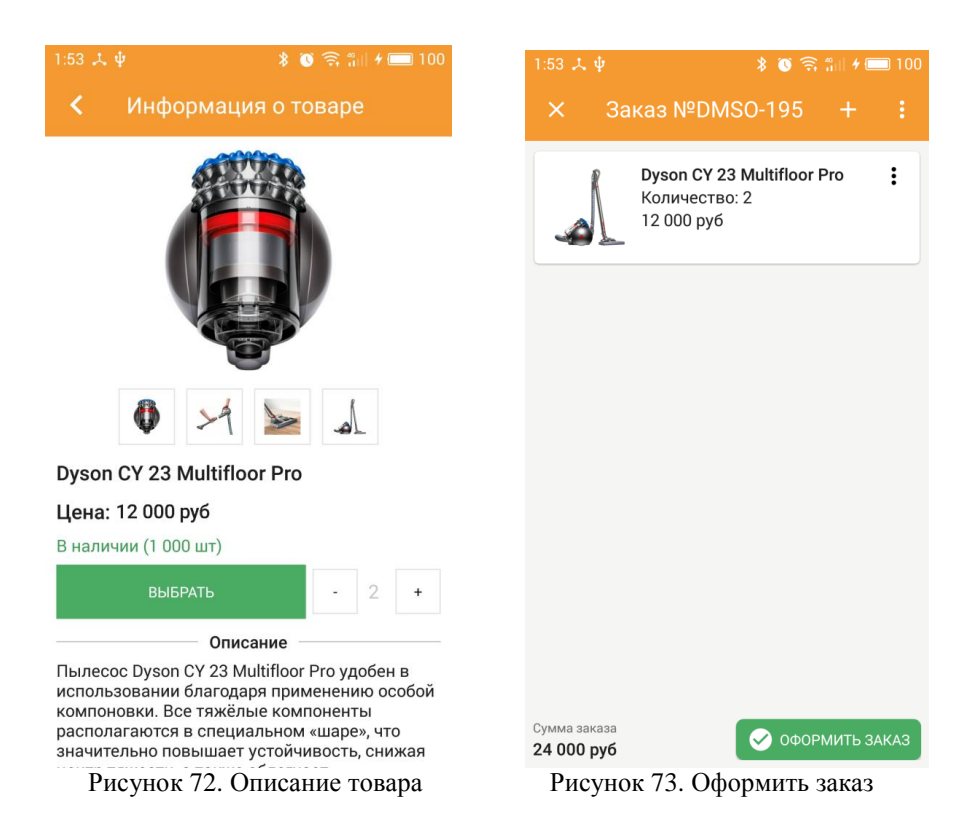

 Отобразиться визуальный чек с информацией по заказу (Рис.74). При нажатии кнопки **«Далее»,** вы перейдете к этапу оплаты (Рис.75). Способ оплаты будет соответствовать способу, выбранному вами на этапе создания заказа.

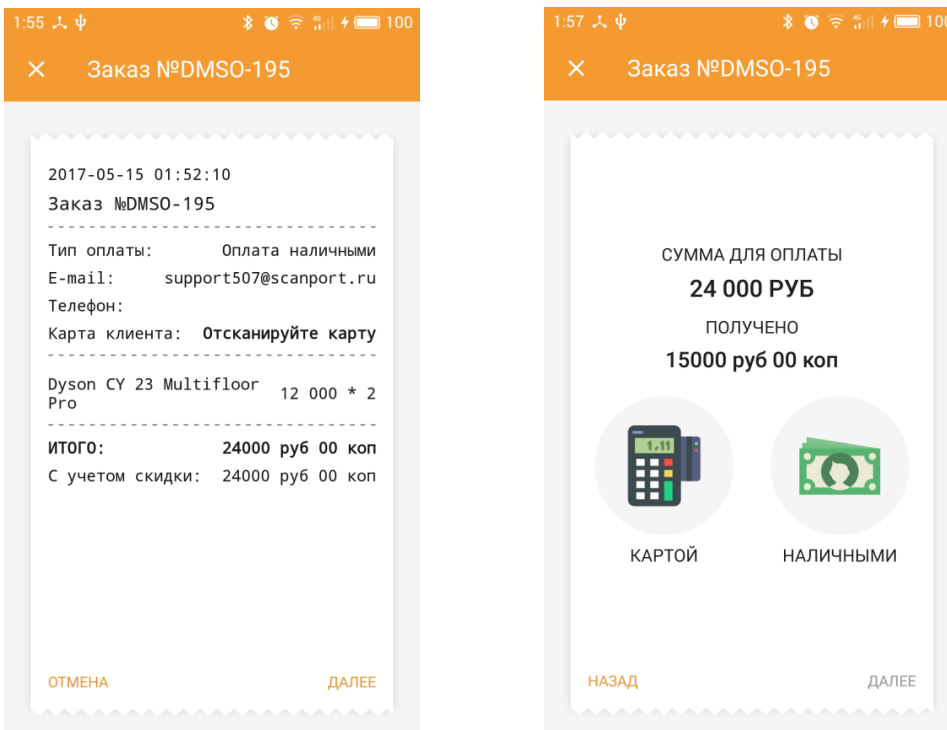

Рисунок 74. Чек в электронном виде Рисунок 75. Способ оплаты

 После выполнения оплаты, вы увидите сообщение об успешном оформлении заказа (Рис.76). Нажмите кнопку **«Завершить».** Заказ автоматически перенесется во вкладку **«Завершенные»** (Рис.77) с соответствующим статусом.

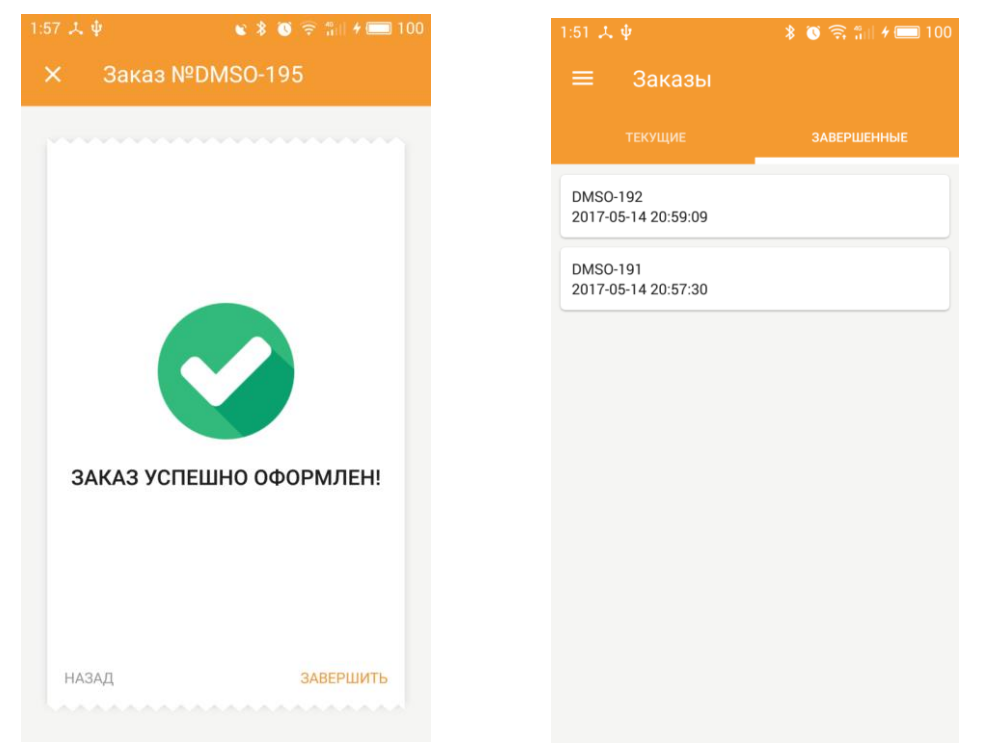

Рисунок 76. Успешное оформление заказа Рисунок 77. Перемещение заказа в «Завершенные»

#### <span id="page-38-0"></span>**Раздел «Меню ККМ»**

Раздел **«Меню ККМ»** позволяет настроить модели фискального регистратора (подключение по Bluetooth) и платежного терминала (Рис.78). При успешном подключении ККМ, будут доступны дополнительные операции с ККМ (Рис. 79).

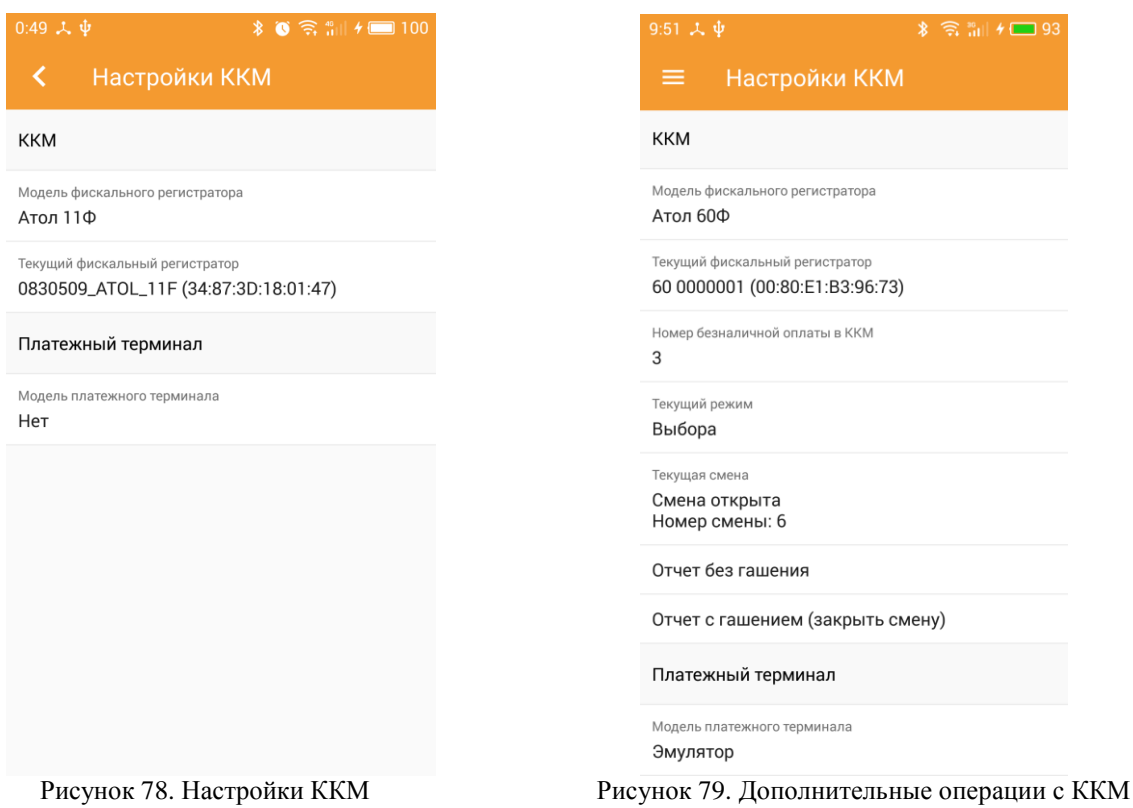

#### <span id="page-39-0"></span>**Раздел «Товары»**

Раздел **«Товары»** предоставляет список товаров по категориям (Рис.80), в каждой из которых можно увидеть список соответствующих товаров (Рис.81) и полную информацию о товаре (Рис 82).

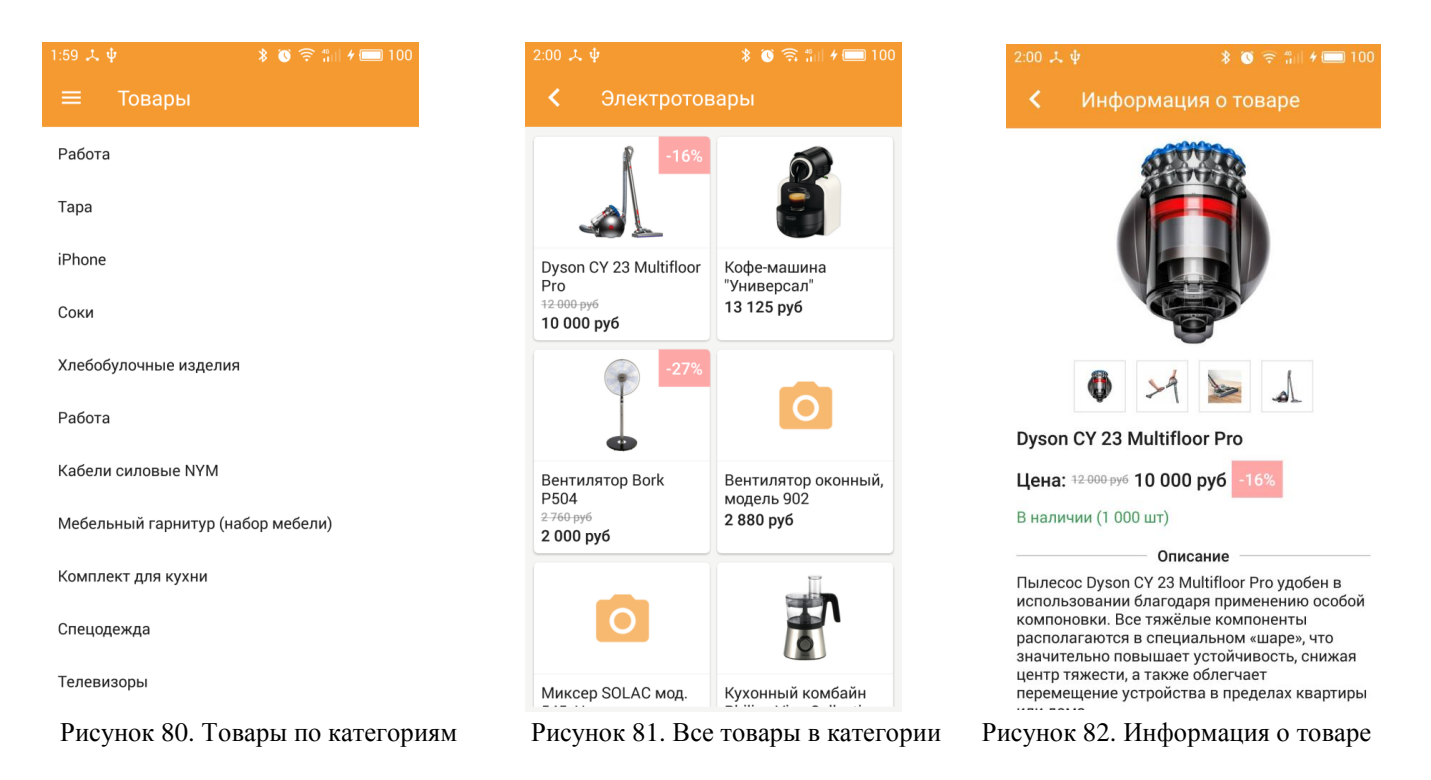

## <span id="page-40-0"></span>**Работа с обработкой АРМ диспетчера на примере УТ 11.3.3**

АРМ Диспетчер представляет собой внешнюю обработку **DMTrade\_ARM.epf**.

#### **Вкладка «Доставка»**

Вкладка **«Доставка»** предназначена для работы с модулем **«DM.Доставка».**

В верхней табличной части отображаются, добавляются, удаляются и обновляются документы по заказам клиентов и заданиям на перевозку.

При нажатии кнопки **«Добавить документы»** открывается окно выбора типа документа (**Заказ клиента** или **Задания на перевозку**) (Рис.83)

|          |                      | (!) О программе                                       | Настройки       | Терминалы              | Отчеты по доставке   | Возвраты доставки       | Мобильная торговля | Доставка       |
|----------|----------------------|-------------------------------------------------------|-----------------|------------------------|----------------------|-------------------------|--------------------|----------------|
|          |                      |                                                       |                 |                        | 區<br>Х Удалить заказ | • Обновить заказы       | Добавить документы | $\bigoplus$    |
|          | Имя терминала        | Время завершения                                      |                 | Время по               |                      | Номер заказа<br>Время с | Дата за            | N              |
|          | EB5DC89FD1           |                                                       | 0:00:00         | 15:00:00               |                      | ТДОО-000028<br>13:00:00 | 13.07.2            | 1              |
|          | EB5DC89FD1           |                                                       | 0:00:00         | 0:00:00                |                      | TJ00-000022<br>0:00:00  | 12.05.2            | $\overline{2}$ |
|          | Pidion Tablet        |                                                       | 0:00:00         | 0:00:00                |                      | ЧП00-000001<br>0:00:00  | 09.04.2            | 3              |
|          | <b>Pidion Tablet</b> |                                                       | 0:00:00         | 0:00:00                |                      | ЧП00-000002<br>0:00:00  | 09.04.2            | $\overline{4}$ |
|          |                      |                                                       | 0:00:00         | 15:00:00               |                      | TJ00-000001<br>11:00:00 | 28.04.2            | 5              |
|          |                      |                                                       | 0:00:00         | 0:00:00                |                      | ТДОО-000004<br>0:00:00  | 04.05.2            | 6              |
| $\times$ |                      |                                                       |                 | Выберите вид докчмента |                      |                         |                    |                |
|          |                      | Подобрать документы заказов или заданий на перевозку? |                 |                        |                      |                         |                    |                |
|          |                      | Задания на перевозку                                  | Заказы клиентов |                        |                      |                         |                    |                |

Рисунок 83. Выбор типа документа

 После выбора типа документа открывается окно выбора ТСД для отправки задания, необходимо выбрать уровень его приоритета, а также кнопка **«Выгрузить в базу»,** которую необходимо нажать для завершения создания документа (Рис.84).

| Выбрать                                | 冒<br>B<br>Создать  | Зачет оплаты     | Состояние обеспечения |                                                | Создать на основании -                           | Поиск (Ctrl+F)       | Еще -<br>× |
|----------------------------------------|--------------------|------------------|-----------------------|------------------------------------------------|--------------------------------------------------|----------------------|------------|
| Номер                                  | Дата               | Сумма            | Вал                   | Клиент                                         |                                                  | Сделка               |            |
| ТДОО-000011<br><b>Red</b>              | 14.04.2015 18:54:  | 90 801,00        | <b>RUB</b>            | Инвема                                         |                                                  |                      |            |
| T/I00-000014                           | 14.04.2015 19:07:  | 94 836,60        | <b>RUB</b>            | Бытовая техника                                |                                                  |                      |            |
| ТД00-000020                            | 20.04.2015 18:40:  | 5707.70          | <b>EUR</b>            | Видео маркет                                   |                                                  |                      |            |
| ТД00-000023                            | 10.05.2015 12:00:  | 53 025,00        | <b>RUB</b>            | Бытовая техника                                |                                                  |                      |            |
| ТД00-000022                            | 12.05.2015 16:25   | 39 159,00        | <b>RUB</b>            | Дальстрой                                      |                                                  |                      |            |
| ТДОО-000025                            | 13.05.2015 12:42:  | ie.              |                       | Выгрузка документа: DataMobil (1С:Предприятие) |                                                  | <b>GEE</b> in MEMPLE |            |
| ТД00-000027<br>فعا                     | 20.05.2015 12:21:  |                  |                       |                                                | Выгрузка документа: DataMobile: Торговля APM дис |                      |            |
| TZI00-000004                           | 04.05.2017 17:05:  | Выгрузить в базу |                       |                                                |                                                  |                      |            |
| <b>DMSO-171</b><br>目                   | 08.05.2017 0:00:00 |                  |                       |                                                |                                                  |                      |            |
| 目<br><b>DMSO-170</b>                   | 08.05.2017 0:40:32 |                  |                       | ТСД: EB5DC89FD148F959C9F08A70DF1               | Приоритет:<br>$\star$                            | 4                    |            |
|                                        | 08.05.2017 0:40:32 |                  |                       |                                                |                                                  |                      |            |
| 0000-000015                            |                    |                  |                       |                                                |                                                  |                      |            |
| 0000-000016                            | 08.05.2017 0:40:32 |                  |                       |                                                |                                                  |                      |            |
| 而<br>目<br>0000-000002<br>$\frac{1}{2}$ | 08.05.2017 23:04:  |                  |                       |                                                |                                                  |                      |            |

Рисунок 84. Выгрузка документа

 После нажатия кнопки **«Выгрузить в базу»** появится сообщение об успешном создании документа.(Рис.85)

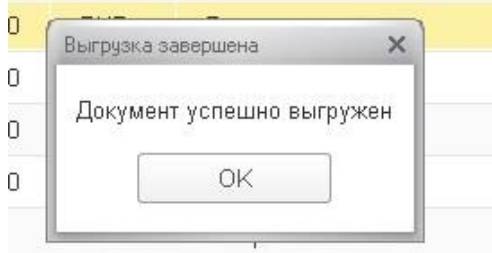

Рисунок 85. Успешная выгрузка документа

 В нижней табличной части слева отображаются строки документа с наименование товара, его количеством, отменой (если была), а также с комментарием отмены (если был). Справа, после проведения документа на терминале, отображается сумма и тип оплаты (Рис.86).

| ${\mathsf N}$  | Наименование товара         | Количество | Отменен | Комментарий отмены | ${\sf N}$ | Сумма | Тип оплаты |
|----------------|-----------------------------|------------|---------|--------------------|-----------|-------|------------|
| $1^{\circ}$    | Телевизор "JVC"             | 2,000      |         |                    |           |       |            |
| $\overline{2}$ | Кофеварка JACOBS (Австрия)  | 2,000      |         |                    |           |       |            |
| 3              | Соковыжималка SOLAC Мод.541 | 2,000      |         |                    |           |       |            |
|                |                             |            |         |                    |           |       |            |
|                |                             |            |         |                    |           |       |            |
|                |                             |            |         |                    |           |       |            |
|                |                             |            |         |                    |           |       |            |
|                |                             |            |         |                    |           |       |            |
|                |                             |            |         |                    |           |       |            |
|                |                             |            |         |                    |           |       |            |
|                |                             |            |         |                    |           |       |            |
|                |                             |            |         |                    |           |       |            |

Рисунок 86. Строки документа с наименованием товара

- Кнопка **«Обновить заказы»** обновляет табличные части формы.
- Кнопка **«Удалить»** позволяет удалить выбранный заказ, предварительно подтвердив удаление (Рис.87).

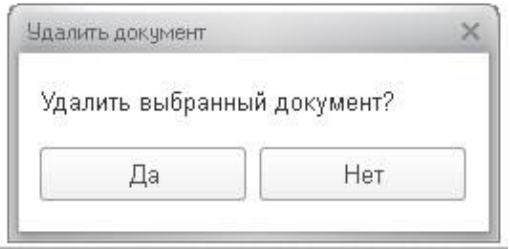

Рисунок 87. Удаление документа

 Справа от кнопки **«Удалить»**, находится кнопка вызова изображений доставки, которая становится активной, если изображения были выгружены из мобильного клиента по этому заказу (Рис.88).

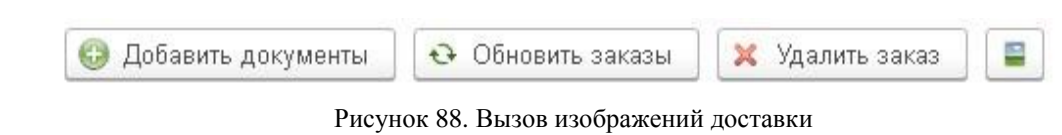

 $\bullet$ 

#### **Вкладка «Мобильная торговля»**

Вкладка **«Мобильная торговля»** предназначена для работы с модулем **«DM.Мобильная торговля».**

> В верхней табличной части отображаются документы, пришедшие из ТСД и информация о них (Рис.89).

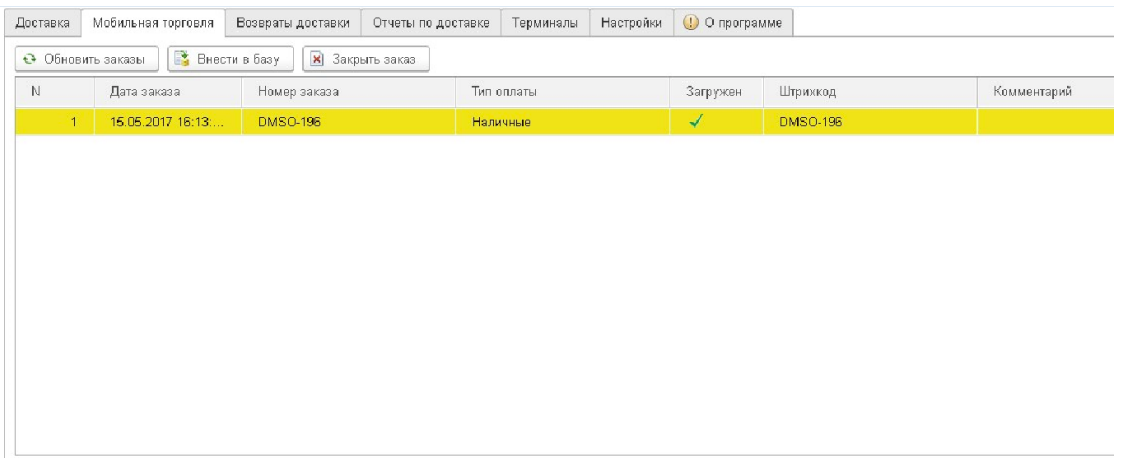

Рисунок 89. Документы из ТСД и информация о них

 В нижней табличной части слева отображаются номера строк документа, наименования товаров и их количество (Рис.90).

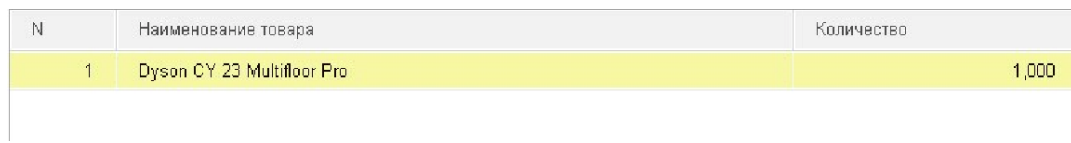

Рисунок 90. Номера строк и наименование товара

 В нижней табличной части справа отображается сумма и тип оплаты (Рис.91).

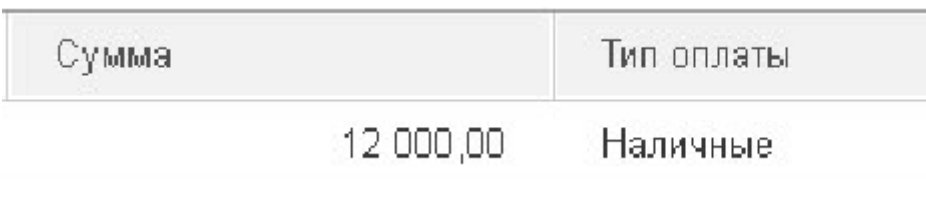

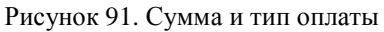

 Кнопка **«Внести в базу»** создает документ в системе, если для проведения документа не хватает каких-то реквизитов, то открывается форма документа заказа для заполнения остальных реквизитов пользователем (Рис.92).

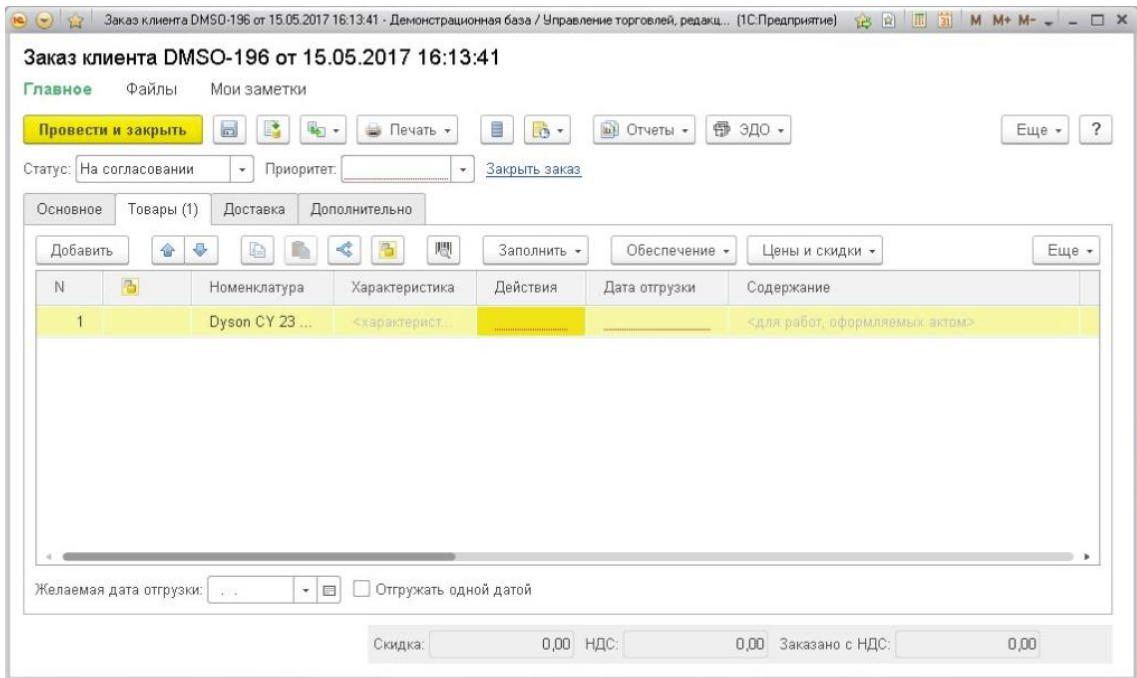

Рисунок 93. Создание документа в системе

 После закрытия формы документа, система предложит внести оплату по заказу. В случае успешного внесения заказ закроется, в обратном случае обработка проинформирует вас о причинах неуспешной записи документов (Рис.94).

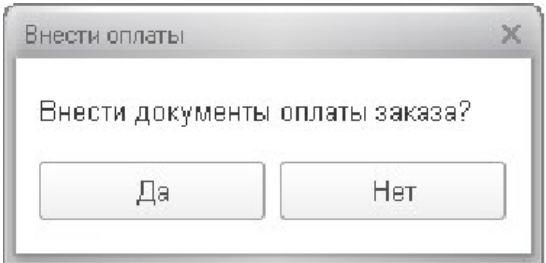

Рисунок 94. Оплата по заказу

 Кнопка **«Закрыть заказ»** позволяет принудительно закрыть выбранный документ, предварительно подтвердив свое решение (Рис.95).

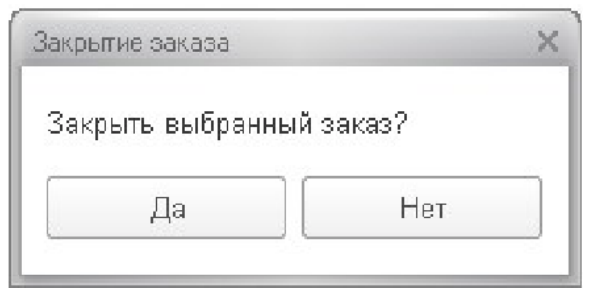

Рисунок 95. Закрытие заказа

 Вкладка **«Возврат заказов»** предлагает полностью идентичный функционал, что и вкладка **«Мобильная торговля».** На данной вкладке в базу вносятся возвраты заказов от клиентов.

#### **Вкладка «Отчеты по доставке»**

Вкладка **«Отчеты по доставке»** предоставляет возможность работать с отчетами, сформированными курьерами после работы на ТСД.

> В верхней табличной части отображается список отчетов с информацией о них (Рис.96).

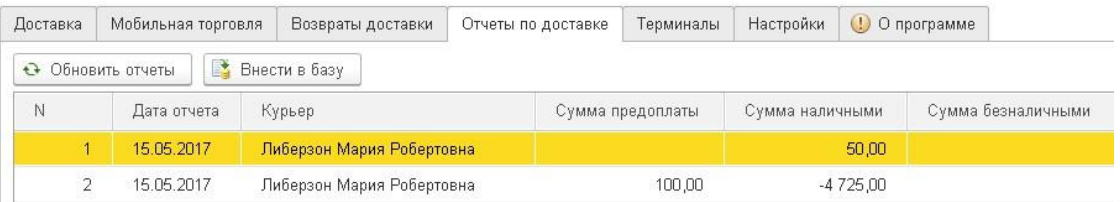

Рисунок 96. Список отчетов с информацией о ней

- В нижней табличной части отображается список заказов по каждому отчету и детализация заказов.
- При нажатии кнопки **«Внести базу»** данные по заказам из выбранного отчета вносятся в базу с учетом отмен позиций.

#### **Вкладка «Терминалы»**

На данной вкладке отображены все доступные терминалы. Его серийный номер и произвольное наименование (Рис.97).

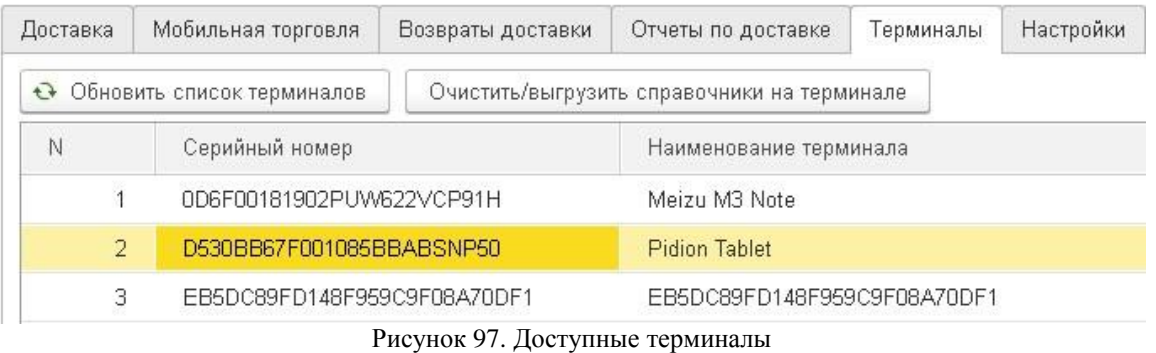

- Кнопка **«Очистить/выгрузить справочники на терминале»** позволяет загружать и очищать соответствующие справочники на
- ТСД. Доступны кнопки выделения и снятия выделения со всех справочников (Рис.98).

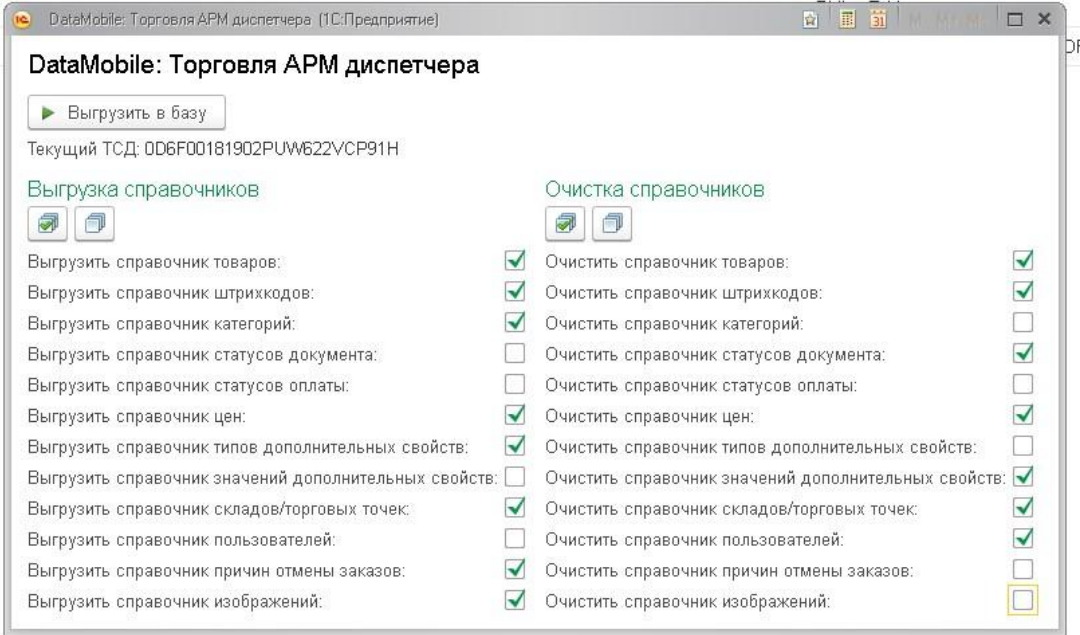

Рисунок 98. Загрузка/очистка справочников на ТСД

#### **Вкладка «Настройка»**

На данной вкладке заполняются все необходимые настройки для работы приложения с базой (Рис.99).

#### **Настройки подключения к БД**

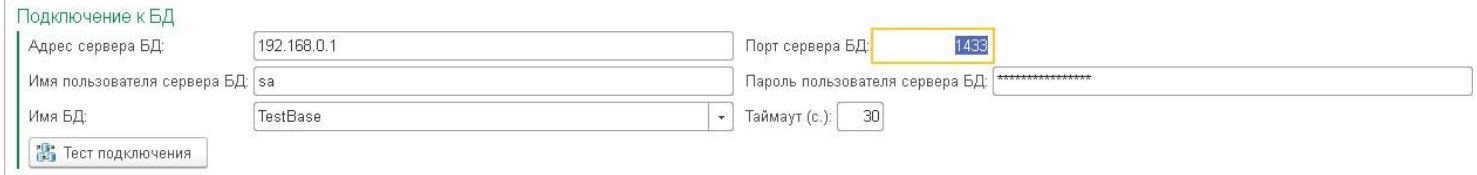

Рисунок 99. Настройка подключений к БД

*Адрес сервера БД:*

Заполняется IP-адрес и порт SQL сервера;

Заполняются имя пользователя и пароль администратора для доступа к SQL серверу;

> При нажатии кнопки **«Тест подключения»** в поле **«Имя БД»** появляется список всех доступных баз данных. Имя БД также можно ввести вручную.

#### **Секция «загрузка по расписанию»**

Позволяет выставить интервалы обновления табличных частей через заданные промежутки времени или при открытии формы обработки (Рис.100).

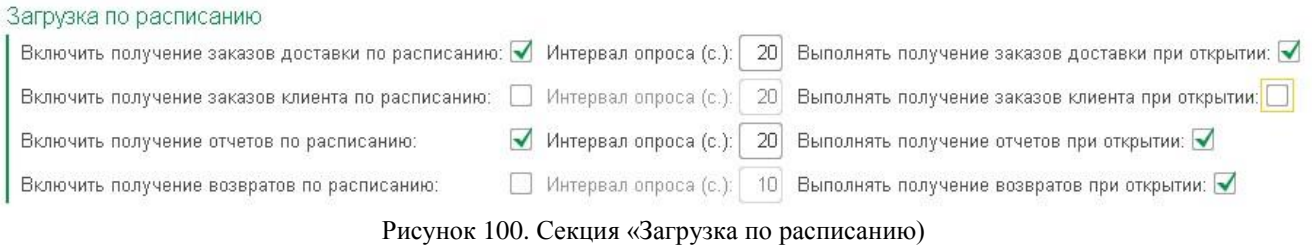

#### **Секция «выгрузка справочников»**

Подготавливает для загрузки на ТСД все необходимые данные. При выгрузке пользователей в табличной части необходимо установить параметры выгружаемых пользователей (Рис.101).

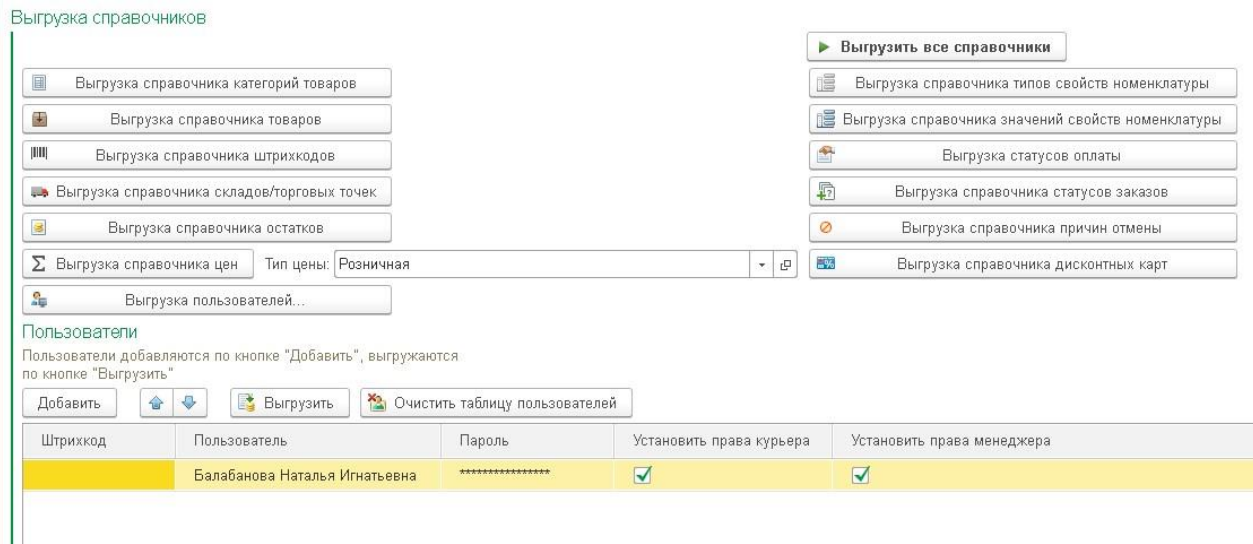

Рисунок 101. Секция «выгрузка справочников»

После успешной выгрузки данных появится уведомление об успешной выгрузке (Рис.102).

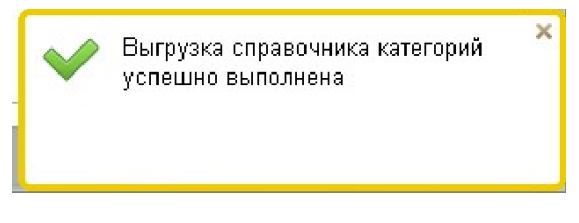

Рисунок 102. Успешная выгрузка справочников

#### **Секция «выгрузка изображений номенклатуры»**

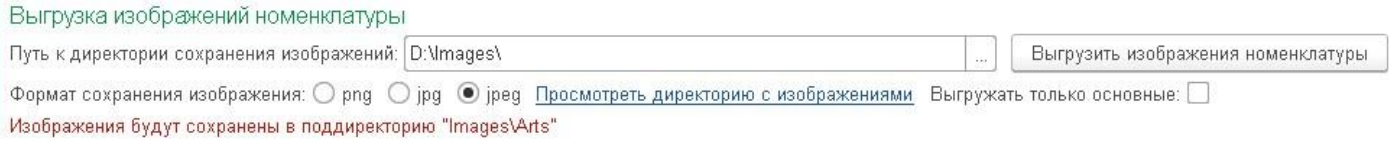

Рисунок 103. Секция «Выгрузка изображений»

В данном разделе указывается путь до папки хранения изображений товаров. (Рис.103). Если в указанной папке нет необходимой директории, обработка предложит создать ее. (Рис.104)

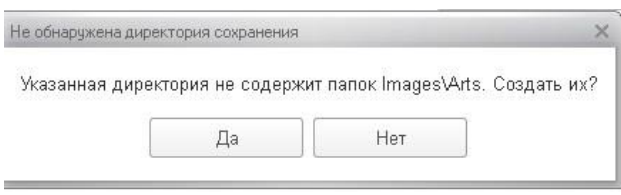

Рисунок 103. Не обнаружена директория сохранения

- Можно выбрать формат изображений, а также просмотреть директорию хранения изображений, нажав **«Просмотреть директорию с изображениями».**
- Опция **«Выгружать только основные»** позволяет выгружать только основные изображения карточки номенклатуры.

#### **Секция «оформление»**

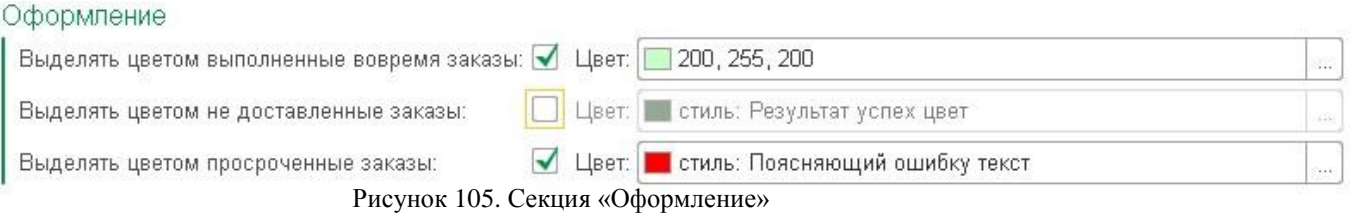

Позволяет настроить цветовую схему выделения заказов доставки по различным критериям (выполненные вовремя, не доставленные, просроченные) (Рис.105).

#### **Вкладка «О программе»**

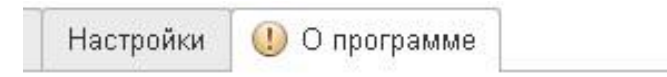

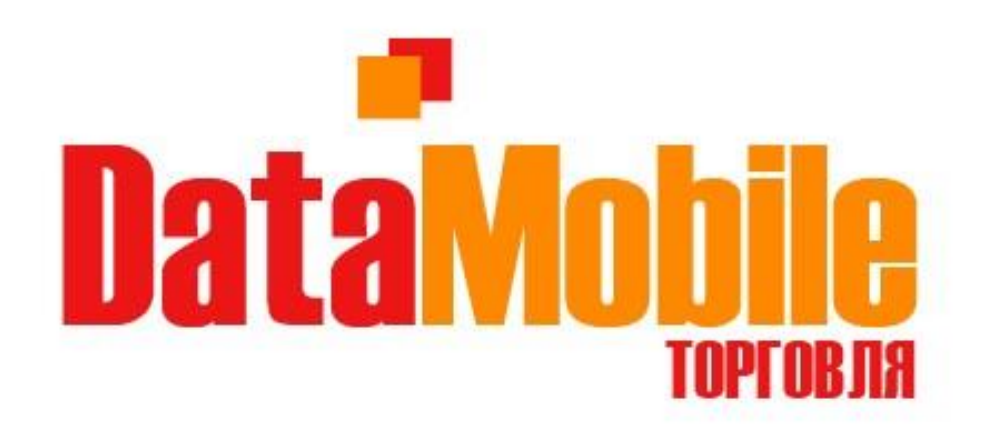

## DataMobile: Торговля 1.0, Формат обмена 1.0 Для конфигурации УТ 11.3.3 © Компания Сканпорт 2017

www.data-mobile.ru

Текущая конфигурация ИБ: Управление торговлей, редакция 11 версия 11.3.3.163

Рисунок 106. Вкладка «О программе»

Отображает информацию о версии обработки, формате обмена, конфигурации информационной базы (Рис.106).

## **Контакты**

[www.scanport.ru](http://www.scanport.ru/)

<span id="page-49-0"></span>[www.data-mobile.ru](http://data-mobile.ru/) **E-mail**: 507@scanport.ru **Адрес офиса**: г. Москва, Одесская улица, 2кА **Тел. офиса**: +7 (495) 980-10-69